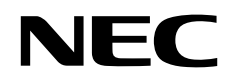

# Stolní monitor MultiSync P243W

Uživatelská příručka

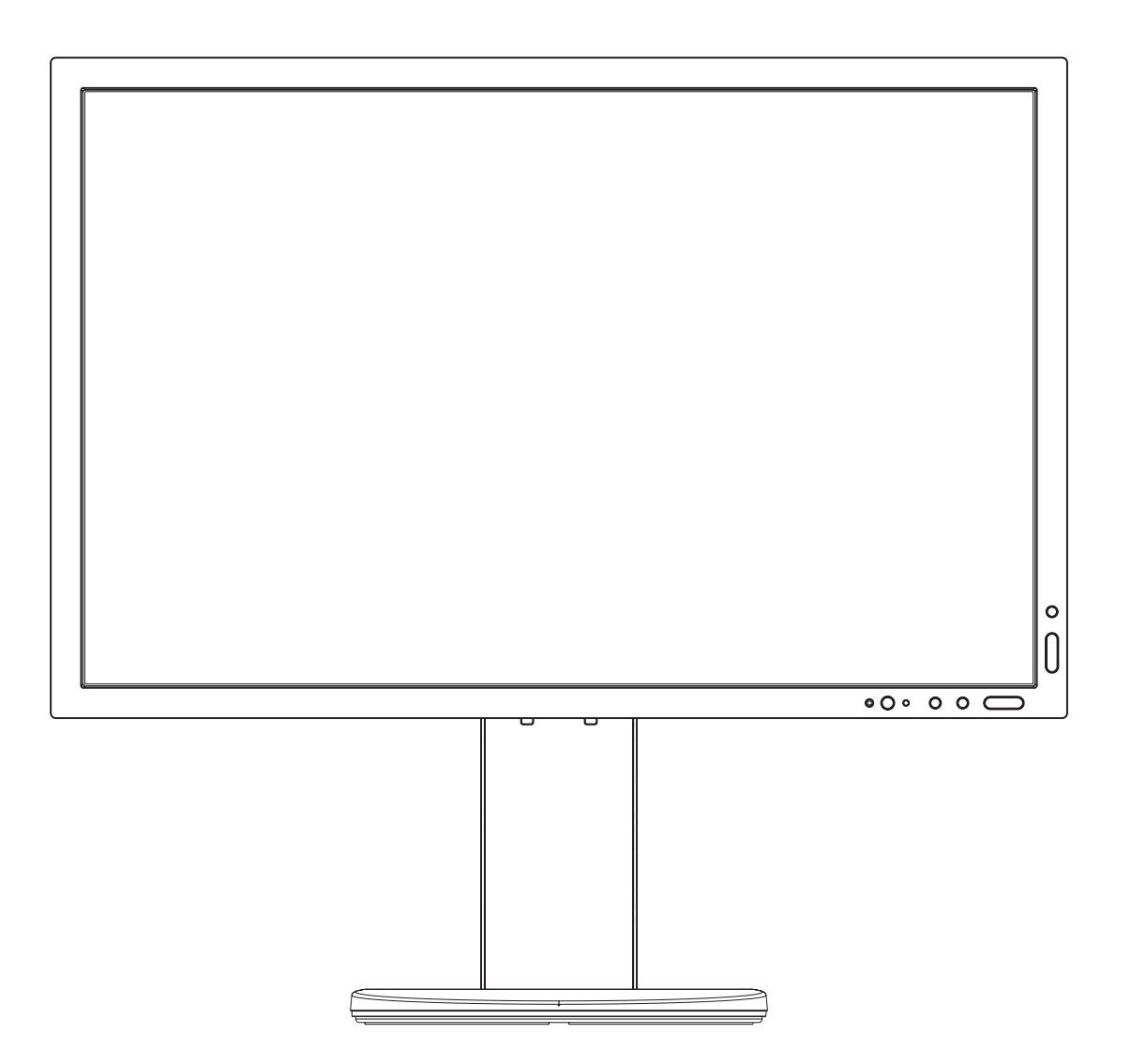

MODEL: P243W-BK

Příslušné označení modelu naleznete na štítku na zadní straně monitoru.

# Rejstřík

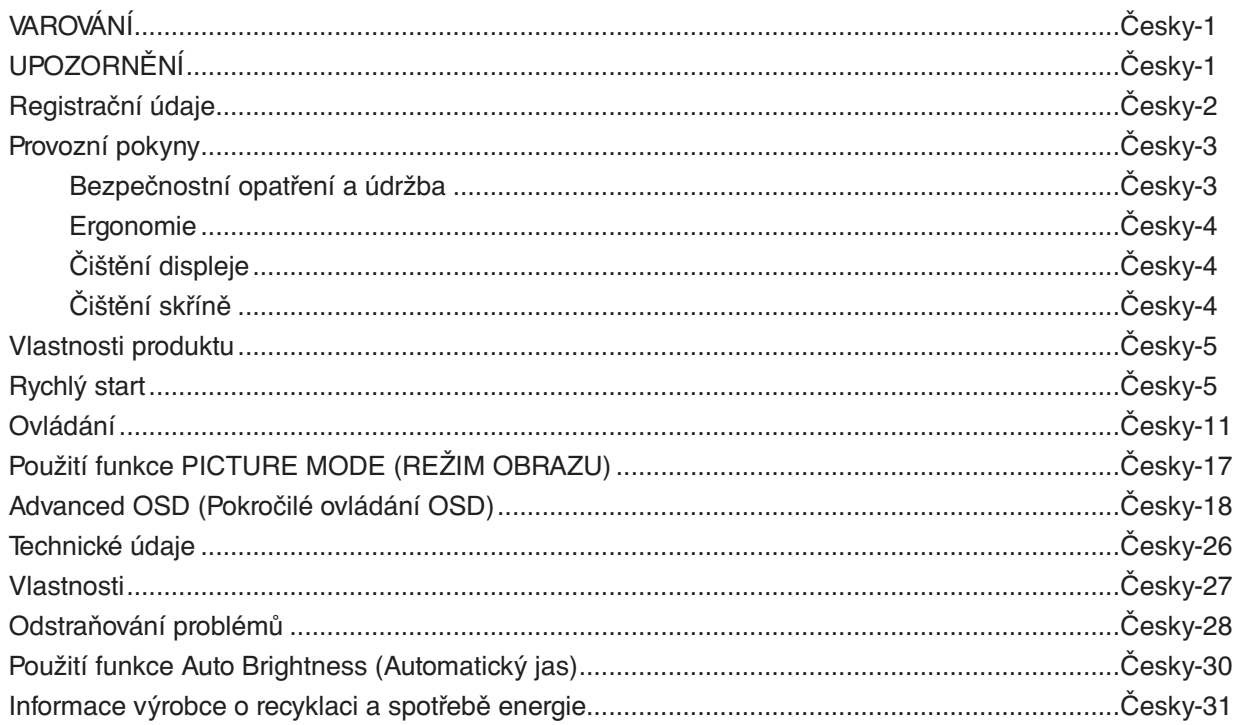

Název modelu naleznete na štítku.

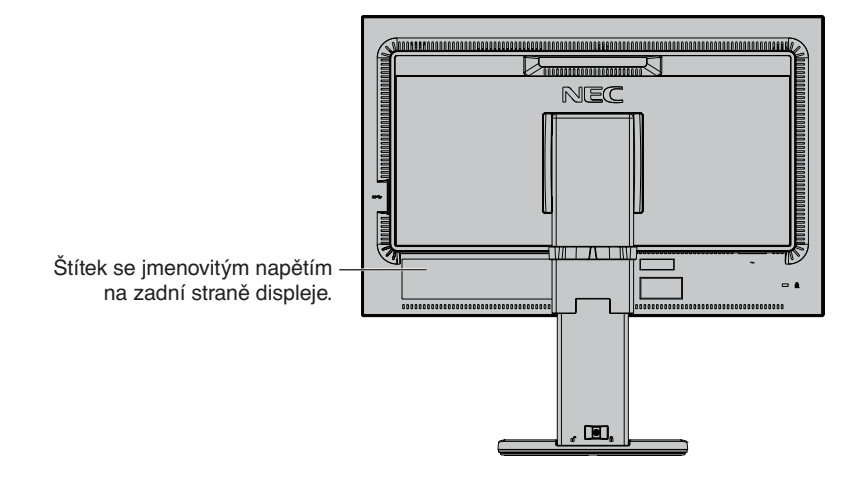

CHRAŇTE ZAŘÍZENÍ PŘED DEŠTĚM A VLHKEM. ZABRÁNÍTE TAK NEBEZPEČÍ POŽÁRU NEBO ÚRAZU ELEKTRICKÝM PROUDEM. POLARIZOVANOU ZÁSTRČKU ZAŘÍZENÍ NEPOUŽÍVEJTE V ZÁSUVCE PRODLUŽOVACÍ ŠŇŮRY NEBO JINÉ ZÁSUVCE, POKUD KOLÍKY NELZE ZCELA ZASUNOUT.

UVNITŘ ZAŘÍZENÍ SE NACHÁZÍ VYSOKONAPĚTOVÉ KOMPONENTY, PROTO SKŘÍŇ NEOTEVÍREJTE. SERVIS PŘENECHEJTE KVALIFIKOVANÝM OSOBÁM.

# **UPOZORNĚNÍ**

PRO SNÍŽENÍ RIZIKA ÚRAZU ELEKTRICKÝM PROUDEM ZKONTROLUJTE, ZDA JE NAPÁJECÍ ŠŇŮRA ODPOJENA ZE ZÁSUVKY. NAPÁJENÍ ZAŘÍZENÍ ZCELA PŘERUŠÍTE ODPOJENÍM NAPÁJECÍ ŠŇŮRY ZE SÍTOVÉ ZÁSUVKY (NEODSTRAŇUJTE KRYT). UVNITŘ SE NENACHÁZEJÍ DÍLY, DO KTERÝCH UŽIVATEL MUŽE ZASAHOVAT. SERVIS PŘENECHEJTE KVALIFIKOVANÝM OSOBÁM.

 $\mathscr{N}_1$ 

<span id="page-2-0"></span> $\sqrt{4}$ 

Tento symbol upozorňuje uživatele na neizolované napětí v zařízení, jež může být dostatečně vysoké, aby způsobilo úraz elektrickým proudem. Jakýkoli kontakt s libovolným dílem uvnitř zařízení je proto nebezpečný.

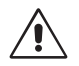

Tento symbol upozorňuje uživatele na důležitou literaturu dodanou společně s tímto zařízením týkající se provozu a údržby zařízení. Chcete-li předejít problémům, pečlivě si tyto materiály přečtěte.

**UPOZORNĚNÍ:** Používejte s tímto displejem pouze dodanou napájecí šňůru, která je v souladu s níže uvedenou tabulkou. Pokud napájecí kabel nebyl se zařízením dodán, obraťte se na společnost NEC. V opačném případě použijte napájecí kabel se zástrčkou odpovídající elektrické zásuvce v místě, kde budete monitor používat. Kompatibilní napájecí kabel je přizpůsoben střídavému napětí elektrické zásuvky a byl schválen/vyhovuje bezpečnostním normám země, ve které byl kabel zakoupen.

Toto zařízení je nutné připojit k uzemněnému napájecímu kabelu. Pokud napájecí kabel nebude uzemněný, může dojít k úrazu elektrickým proudem. Ověřte, zda je napájecí kabel řádně uzemněný.

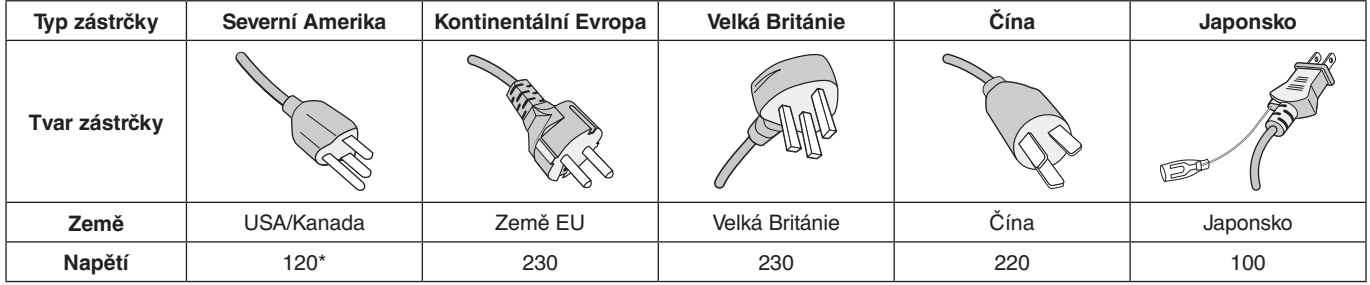

\*Používáte-li pro provoz monitoru napájení 125 až 240 V, použijte také odpovídající napájecí šňůru, která odpovídá napětí zásuvky střídavého proudu.

**POZNÁMKA:** Tento produkt může být opravován pouze v zemi, kde byl zakoupen.

Windows je registrovaná ochranná známka společnosti Microsoft Corporation.

NEC je registrovaná ochranná známka společnosti NEC Corporation.

Ergo Design je registrovaná ochranná známka společnosti NEC Display Solutions, Ltd. v Rakousku, Beneluxu,

Dánsku, Francii, Německu, Itálii, Norsku, Španělsku, Švédsku a Spojeném království.

• Tento produkt je určen k použití především v kancelářích a domácnostech.

Všechny ostatní značky a názvy produktů jsou obchodní známky nebo registrované obchodní známky příslušných vlastníků.

DisplayPort a logo DisplayPort Compliance jsou ochranné známky společnosti Video Electronics Standards Association platné v USA a dalších zemích.

HDCP (High-bandwidth Digital Content Protection): HDCP je systém, který brání nelegálnímu kopírování obrazových dat přenášených pomocí digitálního signálu. Pokud materiál není možné zobrazit přes vstup digitálního signálu, nemusí to nutně znamenat, že monitor nefunguje správně. V případě implementace ochrany HDCP nemusí být zobrazen určitý obsah chráněný technologií HDP, a to z důvodu rozhodnutí/záměru společenství HDCP (Digital Content Protection, LLC).

HDMI, HDMI High-Definition Multimedia Interface a logo HDMI jsou ochranné známky nebo registrované ochranné známky společnosti HDMI Licensing Administrator, Inc., v USA a dalších zemích.

• Produkt je určen k připojení k počítači. Není určen k zobrazování vysílání televizních stanic.

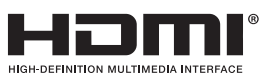

# <span id="page-3-0"></span>**Informace o kabelech**

 **UPOZORNĚNÍ:** S tímto monitorem používejte dodávané předepsané kabely, jinak může docházet k rušení příjmu rozhlasového a televizního signálu.

V případě konektoru DVI nebo 15kolíkového konektoru mini D-Sub použijte stíněný signální kabel s feritovým jádrem.

V případě rozhraní HDMI, DisplayPort, USB a AUDIO použijte stíněný signální kabel. Použití jiných kabelů a adaptérů může způsobovat rušení rozhlasového a televizního signálu.

# **Informace Federální komise komunikací**

- **VAROVÁNÍ:** Federální komise komunikací nepovoluje žádné úpravy ani změny zařízení KROMĚ úprav a změn určených společností NEC Display Solutions of America, Inc., v této příručce. Nedodržení těchto vládních nařízení může zrušit vaše právo na používání tohoto zařízení.
- 1. Napájecí šňůra musí být schválena, musí vyhovovat bezpečnostním předpisům platným v USA a musí splňovat následující podmínky.

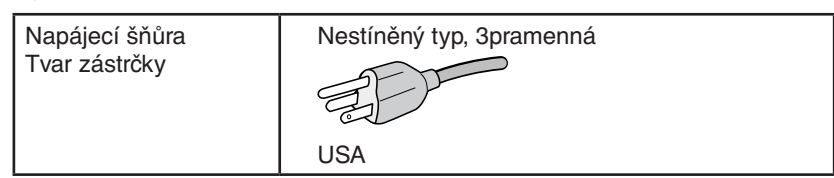

- 2. Toto zařízení bylo testováno a shledáno jako splňující limity pro digitální zařízení třídy B, na základě části 15 předpisů FCC. Tyto limity jsou stanoveny tak, aby poskytovaly přiměřenou ochranu před škodlivým rušením při umístění v domácnostech. Toto zařízení generuje, využívá a může vyzařovat vysokofrekvenční záření a pokud není instalováno a používáno v souladu s pokyny výrobce, může způsobovat škodlivé rušení rádiové komunikace. Neexistuje však žádná záruka, že k rušení v konkrétním umístění nedojde. Pokud toto zařízení způsobuje škodlivé rušení příjmu rozhlasového nebo televizního signálu, což je možné zjistit vypnutím a zapnutím daného zařízení, měl by se uživatel pokusit odstranit toto rušení provedením některého z následujících opatření:
	- Natočte nebo přemístěte přijímací anténu.
	- Zvětšete vzdálenost mezi zařízením a přijímačem.
	- Zařízení připojte do elektrické zásuvky jiného obvodu, než je ten, k němuž je připojen přijímač.
	- S případnou žádostí o pomoc se obraťte na svého prodejce nebo zkušeného rozhlasového či televizního technika.

V případě nutnosti by měl uživatel požádat prodejce nebo zkušeného rozhlasového či televizního technika o další doporučení. Užitečné tipy jsou uvedeny i v následující brožurce připravené Federální komisí komunikací: "Jak identifikovat a řešit problémy s rádio-TV interferencí". Tato brožurka je k dispozici na úřadu U.S. Government Printing Office, Washington, D.C., 20402, skladové č. 004-000-00345-4.

# **Prohlášení o shodě**

Toto zařízení je v souladu s předpisy FCC část 15. Provoz je závislý na následujících dvou podmínkách. (1) Toto zařízení nesmí způsobit škodlivé rušení a (2) toto zařízení musí absorbovat jakékoli rušení, včetně rušení, které může způsobit nežádoucí provoz.

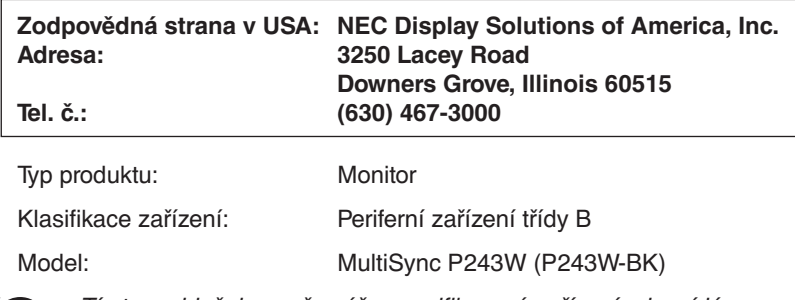

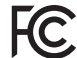

Tímto prohlašujeme, že výše specifikované zařízení odpovídá technickým standardům stanoveným předpisy FCC.

#### **Chcete-li si prohlédnout seznam monitorů certifikovaných podle standardu TCO a jejich certifikace TCO (pouze anglicky), navštivte naše webové stránky na adrese**

https://www.nec-display.com/global/about/legal\_regulation/TCO\_mn/index.html

### <span id="page-4-0"></span>**Bezpečnostní opatření a údržba**

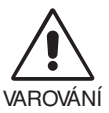

#### CHCETE-LI DOSÁHNOUT OPTIMÁLNÍHO FUNGOVÁNÍ BAREVNÉHO MONITORU LCD, PŘEČTĚTE SI NÁSLEDUJÍCÍ POKYNY:

- **MONITOR NEOTVÍREJTE.** Uvnitř monitoru nejsou žádné součástky, které by si mohl uživatel sám opravit. Při otvírání nebo odstraňování krytů se vystavujete nebezpečí úrazu elektrickým proudem a jiným rizikům. Veškeré zásahy tohoto druhu přenechejte odborníkům.
- Dbejte, aby se do monitoru nedostaly tekutiny a nepoužívejte ho v blízkosti vody.
- Do otvorů ve skříni nevsunujte žádné předměty. Mohly by přijít do kontaktu s vysokým napětím, což by mohlo mít za následek zasažení elektrickým proudem, požár, selhání zařízení nebo dokonce smrtelný úraz.
- Na napájecí šňůru nepokládejte žádné těžké předměty. Poškození šňůry může způsobit úraz elektrickým proudem nebo požár.
- Produkt neumísťujte na šikmé a nestabilní vozíky, stojany nebo stoly; monitor se může pádem vážně poškodit.
- Napájecí šňůra musí být schválena a musí vyhovovat bezpečnostním předpisům platným v příslušné zemi. (Například v Evropě by měl být používán typ H05VV-F 3G 0,75 mm2 ).
- Ve Spojeném království se s tímto monitorem smí používat jen schválený napájecí kabel BS se zalitou zástrčkou a s černou pojistkou (10 A).
- Nepoužíveite tento monitor v exteriéru.
- Neohýbejte ani jinak nepoškozujte napájecí kabel.
- Nepoužívejte monitor na příliš teplém, vlhkém, prašném nebo mastném prostředí.
- Nezakrývejte větrací otvory na monitoru.
- Vibrace mohou poškodit podsvícení. Monitor neinstalujte v místech, kde bude vystaven neustálým vibracím.
- Jestliže se monitor poškodí nebo pokud praskne sklo, buďte opatrní a nedotýkejte se tekutých krystalů.
- Nainstalujte monitor do stabilní pozice a ujistěte se, že je dostatečně upevněn, abyste předešli jeho poškození v důsledku převrácení nebo pádu.
- V níže popsaných případech je nutné monitor okamžitě vypnout, odpojit od napájení, přesunout na bezpečné místo a přivolat odborného technika. Pokud monitor používáte za následujících podmínek, může dojít k požáru, selhání zařízení nebo úrazu elektrickým proudem:
	- Pokud je podstavec monitoru popraskaný nebo je porušený nátěr.
	- Pokud si všimnete nějakého poškození struktury, např. popraskání nebo nepřirozeného viklání.
	- Při neobvyklém zápachu monitoru.
	- Pokud došlo k poškození napájecího kabelu nebo zástrčky.
	- Pokud do monitoru vnikla kapalina nebo na něj spadly jakékoli předměty.
	- Monitor byl vystaven dešti nebo vodě.
	- Pokud monitor spadl nebo byla poškozena jeho skříň.
	- Monitor řádně nefunguje, přestože jste dodrželi všechny pokyny.

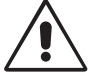

#### UPOZORNĚNÍ

- Zajistěte v okolí monitoru dostatečné větrání, aby nedošlo k jeho přehřátí. Nezakrývejte větrací otvory a neumísťujte monitor do blízkosti topidel a jiných tepelných zdrojů.
- Nepokládejte na monitor žádné předměty.
- Konektor napájecí šňůry je hlavním prostředkem pro odpojení systému od přívodu elektrického napětí. Monitor je třeba nainstalovat blízko elektrické zásuvky, k níž máte snadný přístup.
- Při dopravě a manipulaci zacházejte se zařízením opatrně. Obal uschovejte pro případnou přepravu.
- Během instalace a nastavování postupujte opatrně, aby nedošlo k vašemu poranění nebo poškození monitoru.
- Nepřipojujte k monitoru sluchátka, když je máte nasazená. V závislosti na hlasitosti by mohlo dojít k poškození nebo ztrátě sluchu.
- Utáhněte všechny šrouby. Monitor by při uvolnění šroubu mohl spadnout z podstavce nebo ramene.
- Při přenášení, montáži a nastavování se panelu LCD nedotýkejte. Nadměrný tlak na panel LCD může způsobit vážné poškození zařízení.

**Dosvit obrazu:** K dosvitu obrazu může dojít, když zbytkový obraz (duch) předchozího obrazu zůstane viditelný na obrazovce. Na rozdíl od běžných monitorů není dosvit obrazu na displeji LCD trvalý, i přesto nedoporučujeme zobrazovat statický obraz po dlouhou dobu.

Chcete-li zmírnit dosvit obrazu, vypněte monitor na stejně dlouhou dobu, po jakou byl poslední obraz zobrazen. Jestliže byl například obraz na obrazovce hodinu a zůstal po něm zbytkový obraz, znovu vypněte monitor na jednu hodinu, aby obraz zmizel. <span id="page-5-0"></span>**POZNÁMKA:** Stejně jako u všech osobních zobrazovacích zařízení doporučuje společnost NEC DISPLAY SOLUTIONS pravidelné používání spořičů obrazovky při nečinnosti a vypnutí monitoru v době, kdy se nepoužívá.

#### SPRÁVNÝM UMÍSTĚNÍM A NASTAVENÍM MONITORU MŮŽETE PŘEDEJÍT ÚNAVĚ OČÍ, BOLESTEM RAMEN A ŠÍJE. PŘI UMISŤOVÁNÍ MONITORU POSTUPUJTE PODLE NÁSLEDUJÍCÍCH POKYNŮ:

#### **Ergonomie**

Pro maximální ergonomickou pohodu doporučujeme:

- Chcete-li zajistit optimální fungování monitoru, před použitím vyčkejte 20 minut, než se zahřeje. Chcete-li předejít dosvitu (vypálení) obrazu, nenechávejte monitor delší dobu zapnutý s neměnným obrazem.
- Umístěte monitor do takové výšky, abyste horní část obrazovky měli mírně pod úrovní očí. Pohled na střed obrazovky by měl směřovat mírně dolů.
- Doporučená minimální vzdálenost monitoru od očí je 40 cm, maximální 70 cm. Optimální vzdálenost je 50 cm.
- Při práci každou hodinu na 5 až 10 minut zaměřujte zrak směrem k nějakému předmětu vzdálenému nejméně 6 m.
- Pro minimalizaci odlesků a odrazů displej umístěte pod úhlem asi 90° od okna a jiného světelného zdroje. Monitor sklopte tak, aby se na obrazovce neodrážela stropní světla.
- Jestliže se nelze odrazu světla na obrazovce vyhnout, používejte filtr jako stínidlo.
- Jas a kontrast nastavte tak, aby byla zajištěna optimální čitelnost.
- Stojan na dokumenty používejte v blízkosti obrazovky.
- Obrazovku nebo referenční materiál, se kterým pracujete, umístěte před sebe, abyste při psaní museli co nejméně otáčet hlavou.
- Často mrkejte. Cvičením s očima omezíte namáhání zraku. Obraťte se na očního lékaře. Choďte pravidelně na oční prohlídky.
- Aby nedocházelo k únavě očí, upravte jas na střední nastavení. Umístěte bílý list papíru vedle obrazovky jako referenci jasu.
- Nenastavujte ovladač kontrastu do maximální pozice.
- Při použití standardního signálu využívejte výrobcem nastavenou velikost a polohu.
- Použijte předvolbu nastavení barev.
- Používejte neprokládaný signál.
- Nepoužívejte primárně modrou barvu na tmavém pozadí; není dobře viditelná a způsobuje únavu očí v důsledku nedostatečného kontrastu.
- Vhodné k použití pro zábavu v prostředích s řízeným osvětlením, pomocí kterého zabráníte vzniku rušivých odlesků od obrazovky.

#### **Čištění displeje**

- Je-li displej zaprášený, opatrně jej otřete měkkým hadříkem.
- Povrch monitoru LCD čistěte jemnou látkou, která nepouští vlákna a není agresivní. Nepoužívejte čisticí roztoky nebo čisticí přípravky na sklo!
- K čištění displeje nepoužívejte tvrdé nebo hrubé materiály.
- Na displej netlačte.
- Nepoužívejte čisticí prostředek na kancelářská zařízení, protože může poničit povrch displeje LCD a snížit tak kvalitu obrazu.

#### **Čištění skříně**

- Odpojte napájecí kabel.
- Opatrně otřete skříň měkkou látkou.
- Můžete použít látku navlhčenou v neutrálním čistícím prostředku s vodou. Potom však skříň do sucha otřete.
- **POZNÁMKA:** NEPOUŽÍVEJTE benzen, ředidla, zásadité čisticí prostředky, alkohol, prostředky na čištění skla, vosky, lešticí prostředky, mýdlový prášek ani insekticidy. Nesmí dojít k dlouhodobějšímu kontaktu gumy nebo vinylu se skříní. Tyto druhy tekutin a materiálů mohou porušit nátěr.

Podrobnější informace o ergonomii pracovního prostředí najdete v textu normy American National Standard for Human Factors Engineering of Computer Workstations – ANSI/HFES 100-2007, jejíž kopii můžete získat na adrese The Human Factors Society, Inc. P.O. Box 1369, Santa Monica, California 90406.

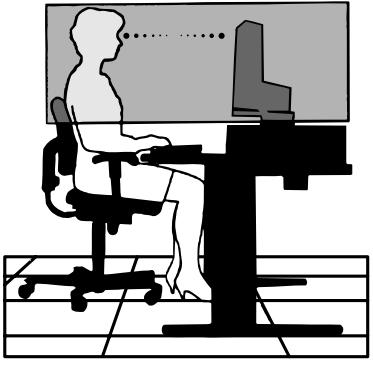

# <span id="page-6-0"></span>**Vlastnosti produktu**

- DisplayPort a konektor HDMI s podporou 10bitové barevné hloubky,
- pět přizpůsobitelných a snadno přepínatelných režimů obrazu (viz strana 13),
- přesná reprodukce barev pro profesionální grafické návrhy (viz strana 17),
- rychlé uvedení do provozu,
- duální režim obrazovky obraz v obraze/zobrazení vedle sebe s náhledem v reálném čase (viz strana 14),
- rozbočovač USB se dvěma vstupními porty (viz strana 14),
- funkce MultiProfiler rozšiřuje správu barev, včetně automatických aktualizací profilů ICC (emulace profilů ICC, emulace tiskáren) (viz strana 17),
- malé rozměry.

# **Rychlý start**

Informace o obsahu balení naleznete na vytištěném listě dodávaném uvnitř balení.

Monitor LCD připojíte k počítači následujícím postupem:

POZNÁMKA: Před instalací si přečtěte část "Doporučené použití" (strana 3). Výčet dodaného příslušenství je závislý na místě dodání monitoru LCD.

- 1. Vypněte počítač.
- 2. **Počítače PC nebo Macintosh s digitálním výstupem DVI:** Připojte jeden konec signálního kabelu DVI ke konektoru grafické karty počítače (**obrázek A.1**). Utáhněte všechny šrouby.

**Počítače PC s analogovým výstupem:** Ke konektoru grafické karty vašeho zařízení připojte signální kabel s konektorem DVI-A a 15kolíkovým konektorem Mini D-SUB (**obrázek A.2**).

**U počítačů Mac s výstupem Thunderbolt or Mini DisplayPort:** K video konektoru vašeho zařízení připojte kabel s konektory Mini DisplayPort a DisplayPort (**obrázek A.3**).

**Počítače PC s výstupem DisplayPort:** Připojte jeden konec kabelu DisplayPort ke konektoru grafické karty počítače (**obrázek A.4**).

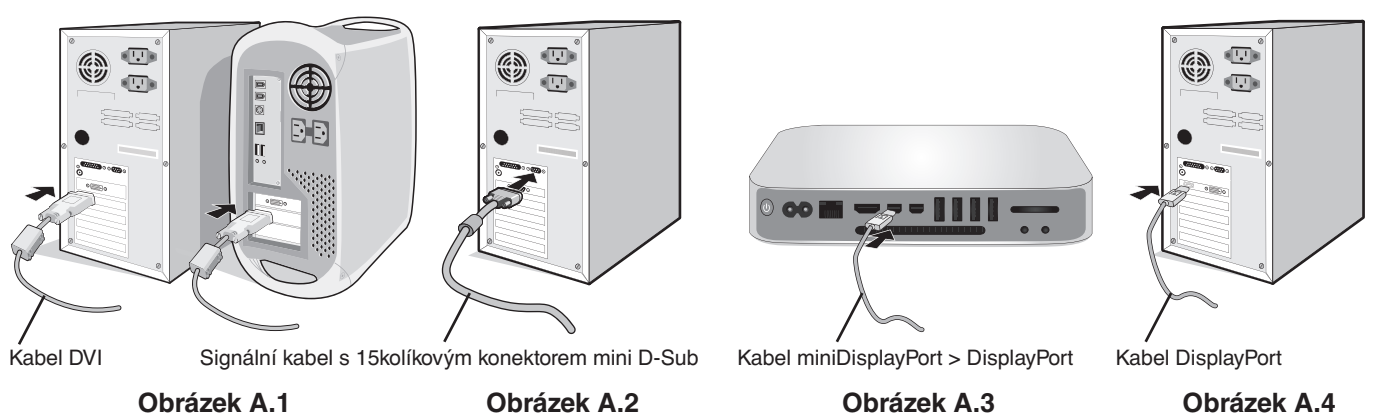

- **POZNÁMKA:** Použijte certifikovaný kabel DisplayPort.
	- Při odpojování kabelu DisplayPort uvolněte zámek přidržením horního tlačítka.
	- Použijte vysokorychlostní kabel HDMI s logem HDMI.

 **UPOZORNĚNÍ:** S tímto monitorem používejte dodávané předepsané kabely, jinak může docházet k rušení příjmu rozhlasového a televizního signálu.

V případě konektoru DVI nebo 15kolíkového konektoru mini D-Sub použijte stíněný signální kabel s feritovým jádrem.

V případě rozhraní HDMI, DisplayPort, USB a AUDIO použijte stíněný signální kabel. Použití jiných kabelů a adaptérů může způsobovat rušení rozhlasového a televizního signálu.

3. Nastavení výšky je uzamčeno přepínačem zámku. Položte ruku na horní část podstavce a zatlačte obrazovku dolů do nejnižší polohy. Posuňte přepínač zámku, abyste podstavec odemkli (**obrázek B.1**).

**POZNÁMKA:** Při odemykání podstavce dbejte opatrnosti.

 **UPOZORNĚNÍ:** Držák kabelu nelze odpojit.

Uchopte obrazovku monitoru na obou stranách, naklopte ji pod maximálním úhlem a poté ji zvedněte do nejvyšší polohy (**obrázek B.2**).

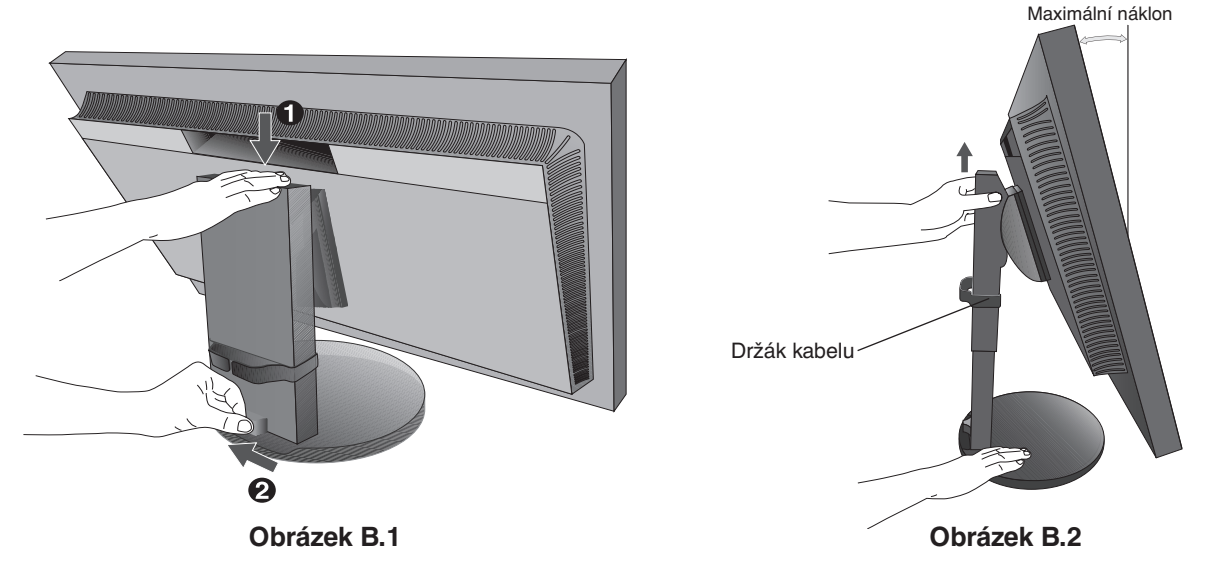

- 4. Připojte všechny kabely k příslušným konektorům (**obrázek C.1**). Při použití kabelu USB připojte konektor typu B k vstupnímu portu na zadní straně monitoru a konektor typu A k výstupnímu portu USB na počítači (**obrázek C.1a**). Používáte-li kabel ze zařízení USB, připojte jej k výstupnímu portu monitoru.
	- **POZNÁMKA:** Nesprávné připojení kabelů může ovlivnit standardní funkci zařízení, snížit kvalitu obrazu nebo způsobit poškození zobrazovacích součástek panelu LCD a/nebo může zkrátit životnost modulu.
	- **POZNÁMKA:** Pokud hlasitost i ekvalizér nastavíte do jiné než střední polohy, můžete zvýšit výstupní napětí sluchátek, a tedy i úroveň akustického tlaku. Použijte zvukový kabel bez vestavěného rezistoru. Použití audiokabelu s vestavěným rezistorem zeslabuje zvuk.
	- **UPOZORNĚNÍ:** USB kabel nesvazujte. V místě ohybu by se mohlo kumulovat teplo a dojít k požáru.

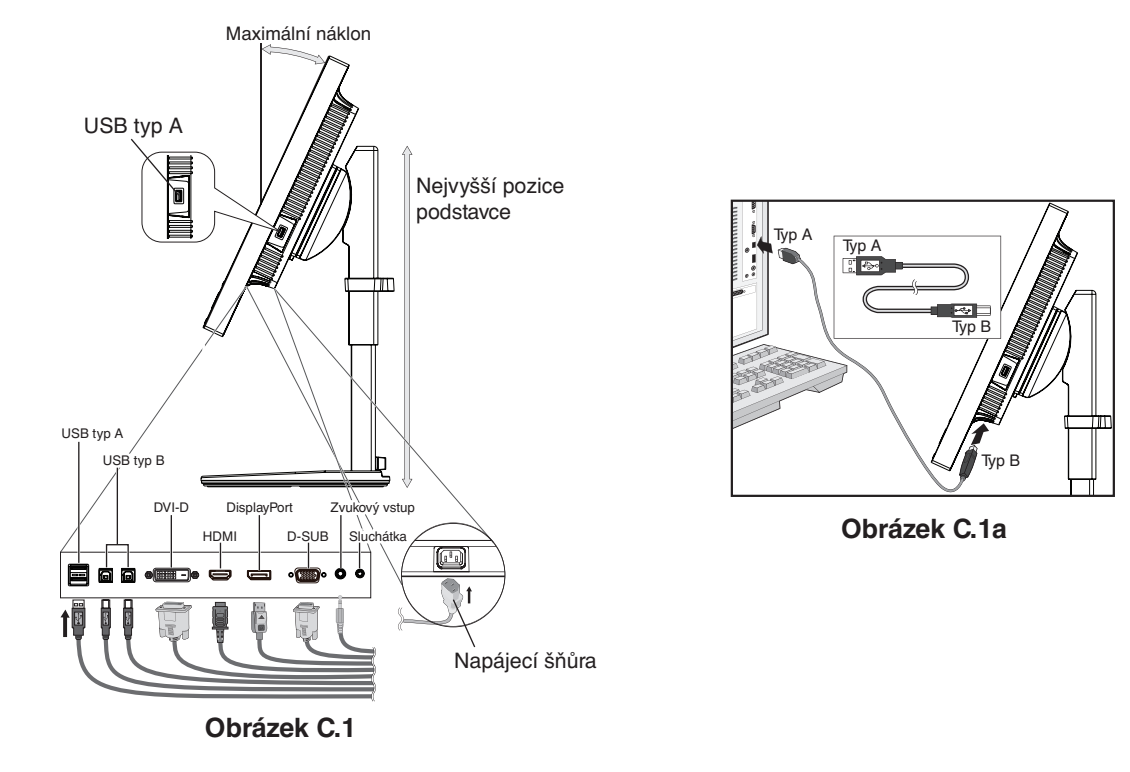

 **UPOZORNĚNÍ:** Nepřipojujte k monitoru sluchátka, když je máte nasazená. V závislosti na hlasitosti by mohlo dojít k poškození nebo ztrátě sluchu.

- 5. Kabely umístěte rovnoměrně do držáků a přesvědčte se, že jsou řádně zajištěny (**obrázek C.2** a **obrázek C.3**).
- 6. Po instalaci kabelů se ujistěte, že můžete i nadále otáčet, zvedat a snižovat monitor.

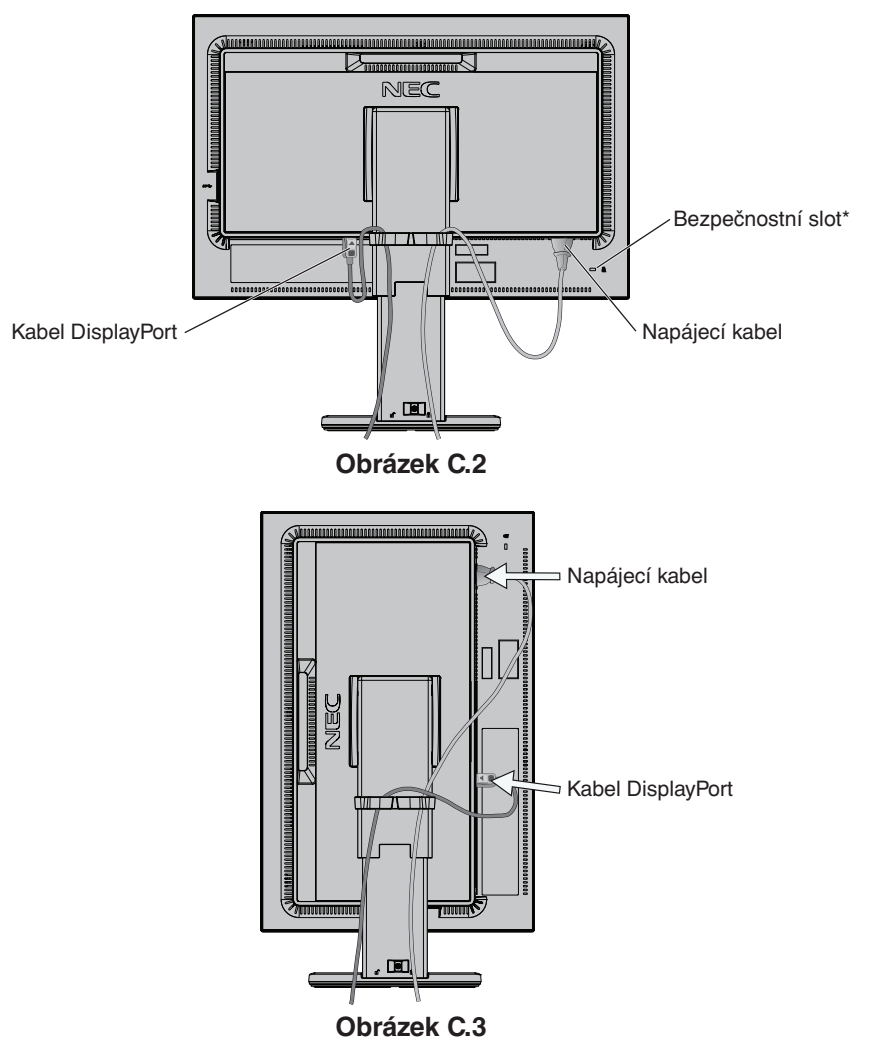

7. Připojte napájecí kabel k napájecí zásuvce.

**POZNÁMKA:** V části **Upozornění** této příručky najdete pokyny k výběru správného kabelu síťového napájení.

\*: Zásuvka zámku zabezpečení a ochrany před krádeží kompatibilní s bezpečnostními kabely a zařízeními Kensington. Informace o produktech naleznete na internetových stránkách společnosti Kensington.

- 8. Pomocí vypínače zapněte monitor a počítač (**obrázek E.1**).
- 9. Používáte-li analogový (VGA) vstup, funkce **No Touch Auto Adjust (Bezdotykového automatického seřízení)** automaticky nastaví monitor při počáteční instalaci. K dalšímu seřízení použijte následující ovládací prvky OSD:
	- AUTO CONTRAST (AUTOMATICKÉ NASTAVENÍ KONTRASTU)
	- AUTO ADJUST (AUTOMATICKÉ SEŘÍZENÍ)

Úplný popis těchto ovladačů OSD je uveden v kapitole **Ovladače** v této uživatelské příručce.

**POZNÁMKA:** V případě jakýchkoli problémů můžete nahlédnout do části **Odstraňování problémů** v uživatelské příručce.

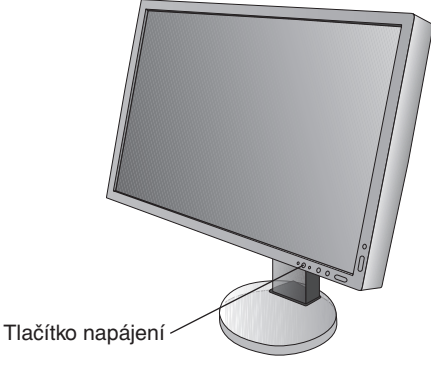

**Obrázek E.1**

# **Nastavení výšky monitoru**

Monitor lze posunout nahoru nebo dolů jak při natočení na výšku, tak při natočení na šířku. Chcete-li obrazovku posunout nahoru nebo dolů, uchopte obrazovku monitoru na obou stranách a zvedněte ji nebo spusťte do požadované výšky (**obrázek RL.1**).

 **UPOZORNĚNÍ:** Při nastavování monitoru postupujte opatrně. Při nastavování výšky a otáčení obrazovky monitoru netlačte na panel LCD.

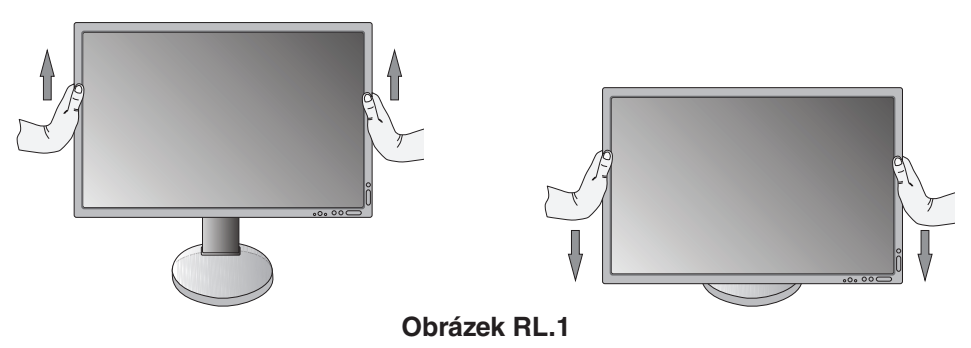

# **Otočení monitoru**

 **UPOZORNĚNÍ:** Před otočením odpojte napájecí kabel a všechny ostatní kabely od displeje, pak zvedněte obrazovku do nejvyšší polohy a nastavte do největšího náklonu, aby nenarazila do desky stolu nebo abyste si nepřivřeli prsty.

Monitor zvednete tak, že uchopíte obrazovku monitoru za obě strany a zvednete ji do nejvyšší polohy (**obrázek RL.1**). Chcete-li obrazovku otočit, uchopte obrazovku monitoru za obě strany a otáčejte jí po směru pohybu hodinových ručiček z polohy na šířku do polohy na výšku nebo proti směru pohybu hodinových ručiček z polohy na výšku do polohy na šířku (**obrázek R.1**). Informace o otočení nabídky OSD do polohy na šířku či na výšku najdete v části "Ovladače".

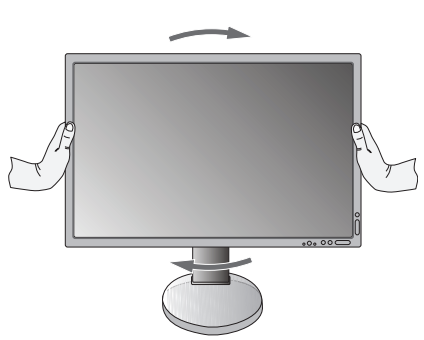

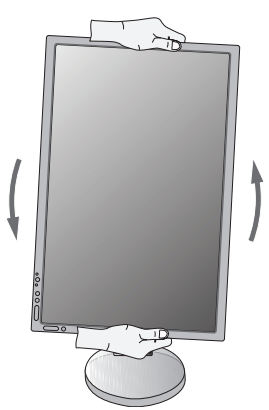

**Obrázek R.1**

**Česky-8**

# **Sklon monitoru**

Uchopte obrazovku monitoru za vrchní a spodní stranu a nastavte její náklon, jak vám vyhovuje (**obrázek TS.1**).

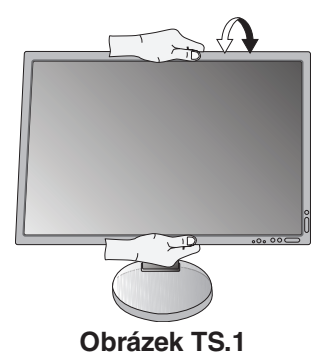

 **UPOZORNĚNÍ:** Při naklápění monitoru postupujte opatrně.

# **Otáčení**

Uchopte obrazovku monitoru za obě boční strany a otočte ji, jak vám vyhovuje (**obrázek TS.2**).

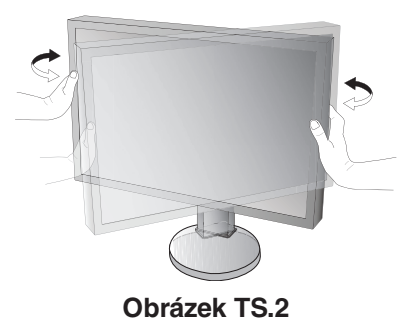

# **Montáž ohebného ramene**

Tento displej byl navržen k použití s ohebným ramenem. Další informace vám sdělí společnost NEC.

Příprava monitoru na upevnění jiným způsobem:

- Postupujte podle pokynů výrobce stojanu displeje.
	- **UPOZORNĚNÍ:** Aby byly splněny požadavky na bezpečnost, je třeba monitor upevnit na rameno, které unese hmotnost monitoru. Podrobné informace naleznete na straně 26. Před montáží odstraňte stojan monitoru.

## Odebrání podstavce při přemístění monitoru

Příprava monitoru na přemístění při změně umístění:

- 1. Odpojte všechny kabely.
- 2. Uchopte monitor na obou stranách a zvedněte jej do nejvyšší polohy.
- 3. Monitor umístěte obrazovkou dolů na hladký povrch (**obrázek S.1**).
- 4. Jednou rukou uchopte základnu a druhou rukou pojistnou páčku. Stiskněte a podržte rychloupínací páčku ve směru šipky (**obrázek S.1**).
- 5. Zvednutím podstavce za jeho spodní stranu nahoru podstavec odpojte od monitoru (**obrázek S.1**). Monitor je nyní připraven k upevnění jiným způsobem. Při opětovném upevňování podstavce postupujte opačně.

**POZNÁMKA:** Při sejmutí podstavce monitoru zacházejte se zařízením opatrně.

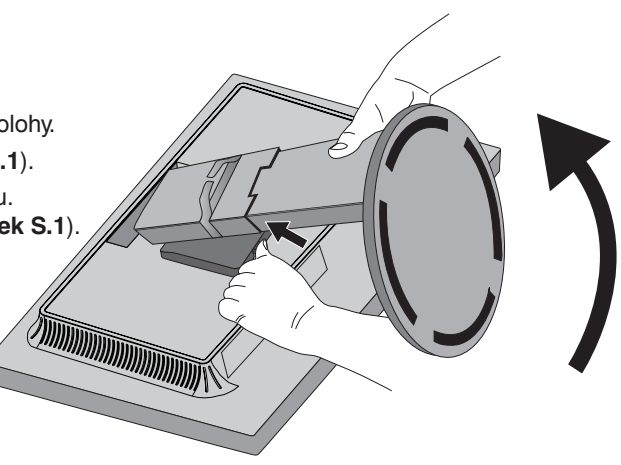

**Obrázek S.1**

## Upevnění ohebného ramene

Tento displej je navržen k použití s ohebným ramenem.

- 1. Chcete-li odstranit podstavec, postupujte podle pokynů v části **Odebrání podstavce při přemístění monitoru**.
- 2. K upevnění ramene monitoru použijte 4 přiložené šroubky (**obrázek F.1**).

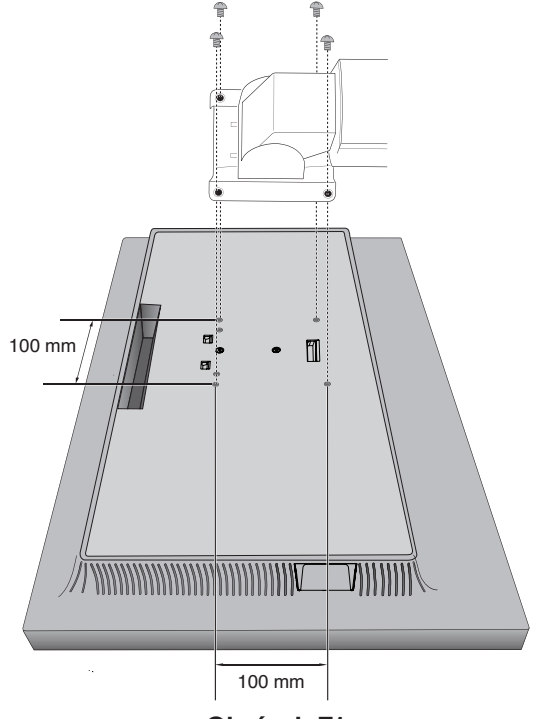

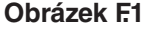

- **UPOZORNĚNÍ:** Při montáži používejte pouze šrouby (4 ks.), které jsou součástí balení, nebo šrouby typu M4 (celková délka: držák + podložka + 10 až 12 mm), jinak hrozí poškození monitoru i stojanu.
	- Aby byly splněny bezpečnostní požadavky, musí být monitor upevněn na rameno, které zaručuje nezbytnou stabilitu s ohledem na hmotnost monitoru. Monitor LCD používejte pouze se schváleným ramenem (např. se značkou TUEV GS).

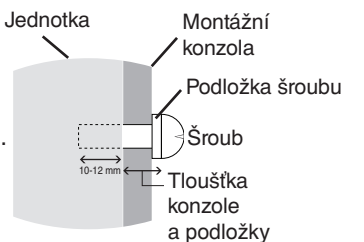

- Utáhněte všechny šrouby (doporučený utahovací moment: 98–137 Ncm). Monitor by při uvolnění šroubu mohl z ramene spadnout.
- Pokud monitor nelze umístit displejem dolů na rovný povrch, měly by připevnění flexibilního ramene provádět alespoň dvě osoby.

<span id="page-12-0"></span>Řada ovládacích prvků z nabídky OSD je také dostupná v dodávaném softwaru MultiProfiler, který vyvíjí společnost NEC Display Solutions. Na stránkách NEC Display Solutions je k dispozici nejnovější verze softwaru MultiProfiler.

# **Ovládací tlačítka OSD (On-Screen Display) na přední straně monitoru mají následující funkce:**

Nabídku OSD otevřete stisknutím tlačítka MENU (Nabídka). Vstupní signál lze změnit tlačítkem INPUT (Vstup).

**POZNÁMKA:** Chcete-li změnit vstup signálu, je třeba nabídku OSD zavřít.

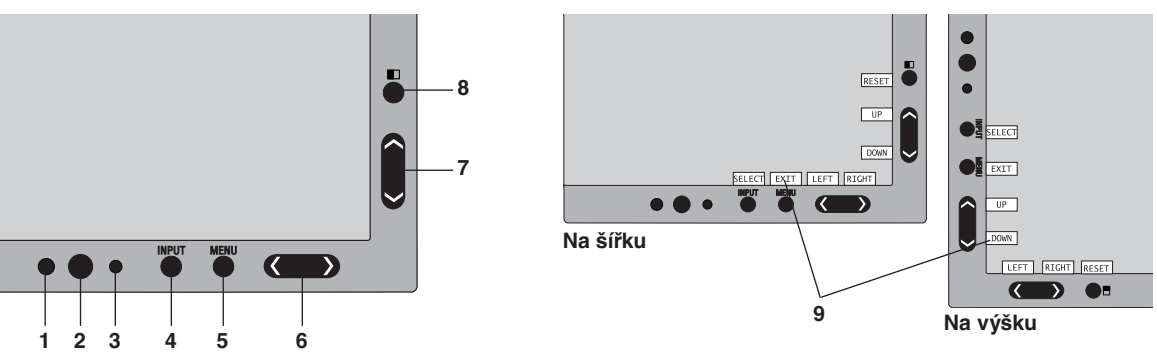

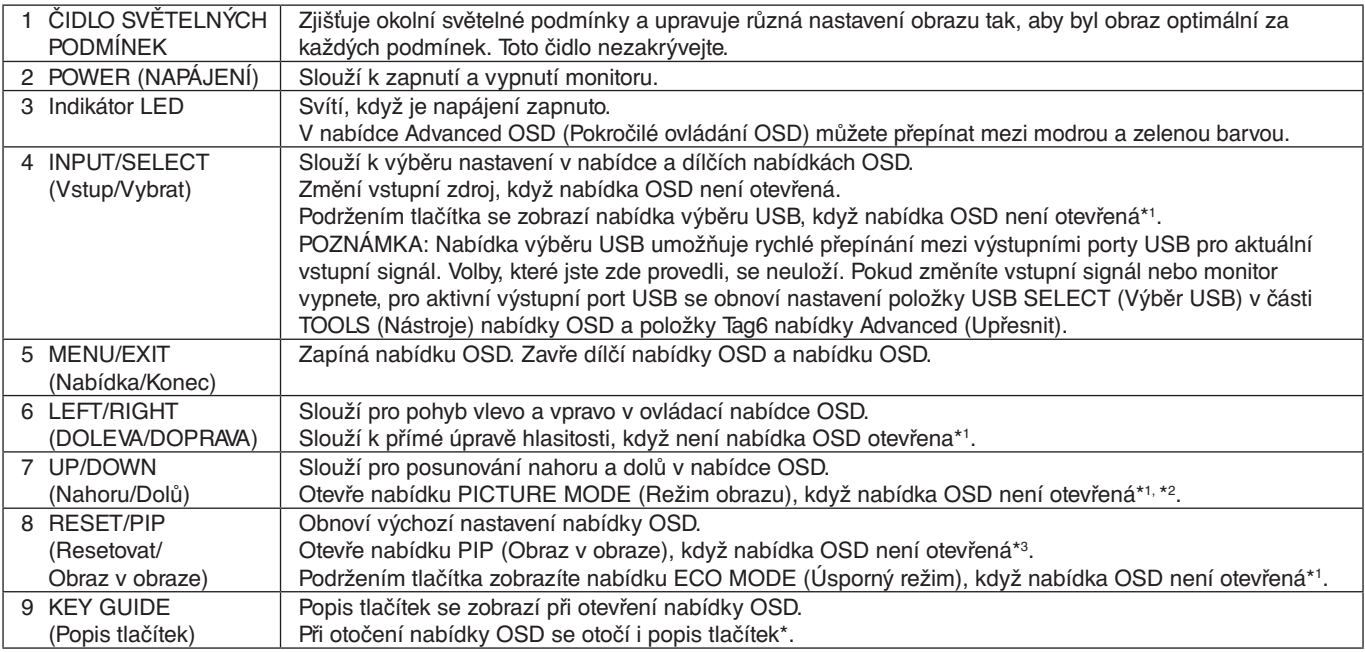

Funkce tlačítek "LEFT/RIGHT (DOLEVA/DOPRAVA)" a "UP/DOWN (Nahoru/dolů)" se mohou podle nastavení orientace (Landscape/Portrait (Na šířku/Na výšku)) nabídky OSD zaměnit.

\*1 Když je funkce HOTKEY (RYCHLÁ VOLBA) vypnuta, je tato funkce zakázána.

\*2 Nabídka PICTURE MODE (REŽIM OBRAZU).

Nabídku PICTURE MODE (Režim obrazu) otevřete stisknutím tlačítka UP/DOWN (Nahoru/Dolů) a poté opět pomocí tlačítka UP/DOWN (Nahoru/Dolů) vyberte jiný režim obrazu.

Pokud je aktivní režim PIP nebo PBP lze nastavit režim PICTURE MODE (Režim obrazu) nezávisle u každého dílčího obrazu.

Než provedete změnu režimu obrazu, změňte pomocí tlačítka LEFT/RIGHT (Doleva/Doprava) cílový obraz volbu ACTIVE PICTURE (Aktivní obraz).

\*3 Nabídka režimu PIP MODE (REŽIM OBRAZU V OBRAZE). Stisknutím tlačítka PIP otevřete nabídku MULTI PICTURE (Více obrazů). Chcete-li aktivovat režim MULTI PICTURE (Více obrazů), vyberte pomocí tlačítka UP/DOWN (Nahoru/Dolů) režim PIP (Obraz v obraze) nebo PBP (Zobrazení vedle sebe). V případě režimu PIP (Obrazu v obraze) přejděte k položce SWAP (Vyměnit) a stisknutím tlačítko LEFT/RIGHT (Doleva/Doprava) přepněte vstupy pro hlavní obraz a vedlejší obraz.

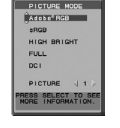

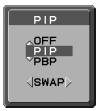

# **NASTAVENÍ JAZYKA OSD**

- 1. Otevřete nabídku OSD stisknutím tlačítka MENU (Nabídka).
- 2. Stisknutím tlačítka LEFT/RIGHT (Doleva/Doprava) přejděte k položce MENU TOOLS (Nástroje nabídky).
- 3. Stisknutím tlačítka UP/DOWN (Nahoru/Dolů) přejděte k položce LANGUAGE (Jazyk) a stisknutím tlačítka LEFT/RIGHT (Doleva/Doprava) vyberte požadovaný jazyk nabídky OSD.
- 4. Zavřete nabídku OSD stisknutím tlačítka MENU/EXIT (Nabídka/Konec).

**POZNÁMKA:** Jazyk OSD je zapotřebí nastavit pouze při počáteční instalaci. Pokud uživatel jazyk OSD nezmění, zůstane stejný.

 $\mathbb{D}_{\square}$ 

# **Prvky pro ovládání jasu a kontrastu**

# **BRIGHTNESS (JAS)**

Slouží k nastavení celkového jasu obrazu a pozadí obrazovky.

**POZNÁMKA:** Při nízkém nastavení jasu displej provede automatickou kompenzaci tak, že upraví kontrast obrazovky. V důsledku toho se sníží kontrastní poměr.

Při vysokém nastavení jasu displej provede automatickou kompenzaci snížením kompenzace parametru UNIFORMITY (Rovnoměrnost). To může způsobit nižší rovnoměrnost zobrazení.

Je-li provedena digitální kompenzace, hodnota jasu v nabídce OSD změní barvu na purpurovou.

- **POZNÁMKA:** Optimální jas displeje je za stavu, kdy je nabídka OSD černá. Pokud displej nedokáže dosáhnout požadovaného jasu, číselná hodnota jasu v nabídce OSD bude blikat.
- **POZNÁMKA:** Hodnoty jasu mohou být limitovaný, pokud je aktivní režim ECO MODE (Úsporný režim) nebo funkce AUTO BRIGHTNESS (Automatický jas).

# **ECO MODE (ÚSPORNÝ REŽIM)**

Snižuje spotřebu tím, že sníží jas.

**OFF (Vypnuto):** Nefunguje.

**ON (Zapnuto):** Snižuje maximální možný jas přibližně na 100 cd/m2 .

# **BLACK (ČERNÁ)**

Upravuje úroveň jasu černé.

Jsou-li použita nízká nastavení, která nelze zobrazit, zbarví se indikátor v nabídce OSD purpurově.

## **CONTRAST (KONTRAST, pouze pro analogový vstup)**

Nastavuje jas celého obrazu a pozadí obrazovky podle hodnoty vstupního signálu.

**POZNÁMKA:** Z důvodu nižší spotřeby a lepší kvality obrazu doporučujeme použít k nastavení jasu obrazovky funkci BRIGHTNESS (JAS).

# **AUTO CONTRAST (AUTOMATICKÉ SEŘÍZENÍ KONTRASTU, pouze pro analogový vstup)**

Slouží k úpravě obrazu z analogového vstupu.

# **Nastavení obrazu**

## **LEFT/RIGHT (DOLEVA/DOPRAVA)**

Nastavuje vodorovnou polohu obrazu na obrazovce monitoru.

# **DOWN/UP (DOLŮ A NAHORU)**

Ovládá svislou polohu obrazu na obrazovce monitoru.

# **H.SIZE (V.SIZE) (VODOROVNÝ ROZMĚR (SVISLÝ ROZMĚR), pouze pro analogový vstup)**

Úprava vodorovného rozměru se provádí zvýšením nebo snížením hodnoty tohoto nastavení.

Pokud funkce "AUTO ADJUST" (Automatické seřízení) nezajistí uspokojivé nastavení obrazu, můžete obraz doladit pomocí funkce "H.SIZE (Vodorovný rozměr)" nebo "V.SIZE (Svislý rozměr)" (synchronizace bodu). K tomu lze použít test na výskyt vzoru moaré. Tato funkce může změnit šířku obrazu. Pomocí nabídky LEFT/RIGHT (VLEVO/VPRAVO) umístěte obraz do středu. V případě, že je nastavení hodnoty H.SIZE (VODOROVNÝ ROZMĚR) nebo V.SIZE (SVISLÝ ROZMĚR) nesprávné, výsledný efekt bude odpovídat levému obrázku. Obraz by měl být jednolitý.

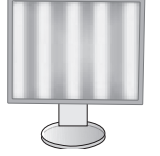

Hodnota H.SIZE (VODOROVNÝ ROZMĚR) je špatná.

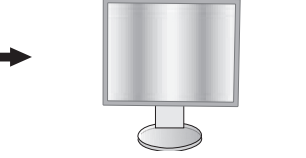

Hodnota H.SIZE (VODOROVNÝ ROZMĚR) je lepší.

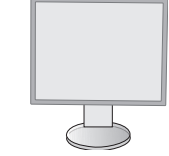

Hodnota H.SIZE (VODOROVNÝ ROZMĚR) je správná.

# **FINE (JEMNÉ NASTAVENÍ, pouze pro analogový vstup)**

Zlepší zaostření, jasnost a stabilitu obrazu zvýšením nebo snížením hodnoty tohoto nastavení.

Pokud funkce "AUTO ADJUST" (AUTOMATICKÉ SEŘÍZENÍ) a "H.SIZE" (VODOROVNÝ ROZMĚR) nezajistí uspokojivé nastavení obrazu, můžete obraz doladit pomocí funkce "FINE" (JEMNÉ NASTAVENÍ).

K tomu lze použít test na výskyt vzoru moaré. Pokud nastavíte nesprávnou hodnotu "FINE" (JEMNÉ NASTAVENÍ), výsledný efekt bude odpovídat levému obrázku. Obraz by měl být jednolitý.

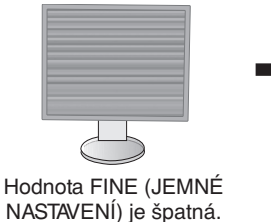

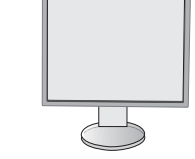

Hodnota FINE (JEMNÉ NASTAVENÍ) je správná.

# **EXPANSION (ROZŠÍŘENÍ)**

Nastavuje způsob zvětšování.

**FULL (Úplné):** Obraz je roztažen na velikost celé obrazovky bez ohledu na jeho rozlišení.

**ASPECT (Poměr):** Obraz je roztažen beze změny poměru stran.

**OFF (Vypnuto):** Obraz není roztažen.

**POZNÁMKA:** Pokud otočíte obraz, v závislosti na rozlišení jeho signálu se mohou znaky a řádky rozmazat.

## **SHARPNESS (OSTROST)**

Slouží k nastavení ostrosti obrazu.

### **AUTO ADJUST (Automatické seřízení, pouze pro analogový vstup)**

Automaticky upraví polohu obrazu a nastavení H. SIZE (VODOROVNÝ ROZMĚR) a FINE (JEMNÉ NASTAVENÍ). Při seřizování pomocí funkce AUTO ADJUST (Automatické seřízení) doporučujeme použít bílý obraz, který zaplní celou obrazovku.

# **Systém nastavení barev**

## **PICTURE MODE (REŽIM OBRAZU)**

Zvolte režim obrazu, který je nejvhodnější pro zobrazovaný typ obsahu. K dispozici je pět režimů obrazu, které lze uzpůsobit tak, aby vyhovovaly zobrazovanému obsahu. Další informace viz Pokročilá nabídka, Tag1 PICTURE MODE (REŽIM OBRAZU) (straně 18) a "Použití funkce PICTURE MODE (REŽIM OBRAZU)" (straně 17).

# **WHITE (BÍLÁ)**

®®

Nastaví barevnou teplotu bílé na hodnotu NATIVE (Původní) nebo na určenou barevnou teplotu. Při nastavení nižší intenzity barev bude obraz více do červena, při nastavení vyšší intenzity barev bude obraz více do modra. Možnost NATIVE (Původní) je výchozí intenzita barev panelu LCD. Pro účely běžného grafického designu doporučujeme používat hodnotu 6 500 K a pro účely tisku hodnotu 5 000 K.

**POZNÁMKA:** Pokud je aktivována možnost LOW BLUE (Omezení modrého světla) je maximální hodnota nastavení WHITE (Bílá) rovna 5 000 K.

## **ADJUST (SEŘÍZENÍ)**

**HUE (Odstín):** Nastavení odstínu každé barvy\*1. Změna barvy se projeví na obrazovce a míra změny nastavení bude znázorněna barevnými pruhy nabídky.

**OFFSET (Posun):** Nastavení jasu každé barvy\*1. Stiskněte tlačítko RIGHT (DOPRAVA) a dojde ke zvýšení jasu barvy.

**SATURATION (Sytost):** Nastavení barevné hloubky každé barvy\*1. Stiskněte tlačítko RIGHT (DOPRAVA) a dojde ke zvýšení sytosti barvy.

**WHITE (Vyvážení bílé):** Pokud možnost TEMPERATURE (Teplota) vyžaduje další nastavení, lze nastavit jednotlivé úrovně barev R/G/B (Červená/zelená/modrá) bílého bodu. Při nastavení úrovně barev R/G/B (Červená/zelená/modrá) je třeba vybrat pro nastavení TEMPERATURE (Teplota) možnost CUSTOM (Vlastní).

\*1 : Červená, žlutá, zelená, azurová, modrá a purpurová barva.

## **ADVANCED SETTING (POKROČILÉ NASTAVENÍ)**

Slouží k otevření nabídky Advanced (Upřesnit) (viz str. 18).

# **Tools (Nástroje)**

飝

# **VOLUME (HLASITOST)**

Ovládá hlasitost reproduktorů nebo sluchátek. Chcete-li zvuk ztlumit, stiskněte tlačítko "RESET" (Resetovat).

## **SOUND INPUT (ZVUKOVÝ VSTUP) (Pouze vstupy HDMI a DisplayPort)**

Slouží k výběru vstupního zdroje zvuku. Vstup HDMI: HDMI nebo ANALOG (Analogový). Vstup DisplayPort: DP nebo ANALOG (Analogový).

**POZNÁMKA:** Zvuk není přenášen při použití připojení DVI. Když vyberete vstup signálu DVI, zvuk na konektoru zvukového vstupu je odeslán na výstup z reproduktorů nebo sluchátek.

## **MULTI PICTURE AUDIO (Zvuk režimu více obrazů)**

Slouží k výběru zdroje zvuku.

**POZNÁMKA:** Tato funkce je dostupná, když je pro položku MULTI PICTURE (Více obrazů) zvoleno nastavení PIP (Picture-In-Picture, obraz v obraze) nebo PBP (Picture-By-Picture, Zobrazení vedle sebe).

## **MULTI PICTURE (VÍCE OBRAZŮ)**

Slouží k výběru některé z možností režimu MULTI PICTURE (Více obrazů): OFF (Vypnuto), PIP (Obraz v obraze) nebo PBP (Zobrazení vedle sebe).

## **ACTIVE PICTURE (AKTIVNÍ OBRAZ)**

Slouží k výběru aktivního obrazu, když je v režimu MULTI PICTURE (Více obrazů) zvolena možnost PIP nebo PBP. Při zobrazení nabídky OSD se na vybraném obraze zobrazí bílý rámeček.

## **PIP LEFT/RIGHT (OBRAZ V OBRAZE DOLEVA/DOPRAVA)**

Řídí vodorovné umístění okna obrazu v obrazu v režimu PIP.

## **PIP DOWN/UP (OBRAZ V OBRAZE DOLŮ/NAHORU)**

Řídí svislé umístění okna obrazu v obrazu v režimu PIP.

### **PIP SIZE (Velikost obrazu v obraze)**

Slouží k nastavení velikosti vedlejšího obrazu v režimu Obraz v obraze (PIP).

## **USB SELECT (VÝBĚR USB)**

Změní vstup USB (1 nebo 2) související s aktuálním vstupem monitoru. Při připojení počítače k oběma vstupním portům lze výstupní porty USB monitoru použít výběrem tohoto nastavení pro aktuální vstupní signál. Pomocí tlačítka Input (Vstup) můžete změnit kombinaci aktivního displeje a vstupního portu USB (viz strana 11). Možnost USB SELECT (Výběr USB) pro jednotlivé vstupní signály můžete nastavit v pokročilé nabídce (viz strana 21). Používáte-li pouze jeden vstupní port, bude ve výchozím nastavení použit připojený vstupní port.

**POZNÁMKA:** Abyste zabránili možnosti ztráty dat, ujistěte se před změnou vstupních portů USB, že operační systém počítače připojeného k vstupnímu portu USB nepoužívá žádné zařízení USB.

## **VIDEO DETECT (ZJIŠTĚNÍ OBRAZU)**

Slouží k výběru metody zjištění obrazu, když je připojeno více videovstupů. Pokud používáte režim PIP (Obraz v obraze) nebo PBP (Zobrazení vedle sebe), k detekci obrazu dochází jen u aktivního videovstupu.

**FIRST (První):** Není-li dostupný aktuální vstupní videosignál, monitor se pokusí vyhledat videosignál na dalších vstupních videoportech. Je-li videosignál dostupný na jiném portu, monitor automaticky přepne vstupní port zdroje videa na nově nalezený zdroj videa. Monitor použije nově nalezený zdroj videa a již nebude vyhledávat další video signály.

**LAST (Poslední):** Není-li dostupný aktuální vstupní videosignál, monitor se pokusí vyhledat videosignál na dalších vstupních videoportech. Je-li videosignál dostupný na jiném portu, monitor automaticky přepne vstupní port zdroje videa na nově nalezený zdroj videa.

Pokud monitor zobrazuje signál z aktuálního zdroje a je k němu připojen nový sekundární zdroj, monitor automaticky aktivuje nový zdroj videa.

**NONE (Žádný):** Monitor nezjišťuje signál na ostatních portech videovstupu. K tomu dochází jen v případě, když ihned po zapnutí není zjištěn žádný vstupní zdroj.

## **OFF TIMER (NASTAVENÍ ČASU VYPNUTÍ)**

Monitor se automaticky vypne po uplynutí určité doby, kterou můžete nastavit. Před vypnutím zařízení se na obrazovce objeví zpráva s dotazem, zda chcete odložit vypnutí o 60 minut. Chcete-li vypnutí odložit, můžete tak učinit stisknutím kteréhokoli tlačítka nabídky OSD.

# **OFF MODE (VYPNUTO)**

Funkce IPM (Inteligentní řízení spotřeby) zapíná po určité době nečinnosti úsporný režim.

Režim OFF MODE (VYPNUTO) má čtyři nastavení.

**OFF (Vypnuto):** Monitor se do úsporného režimu nepřepne, pokud dojde ke ztrátě signálu.

**STANDARD (Standardní):** Pokud dojde ke ztrátě signálu, monitor přejde do úsporného režimu automaticky.

**ADVANCED (Pokročilé):** Obvod k rozpoznání signálu bude vždy funkční. Doba obnovy do normálního režimu bude kratší než při použití možnosti STANDARD (Standardní). Spotřeba energie bude mírně vyšší než při použití možnosti STANDARD (Standardní).

**POZNÁMKA:** Pokud je nastavena možnost STANDARD (Standardní) a po restartu signálu se nezobrazí obraz, změňte nastavení na možnost ADVANCED (Pokročilé).

**OPTION (Volba):** Monitor se automaticky přepne do úsporného režimu, jakmile intenzita okolního světla klesne pod úroveň stanovenou uživatelem. Tuto úroveň lze nastavit v části OFF MODE SETTING (NASTAVENÍ REŽIMU VYPNUTO) v části Tag 6 (Položka 6) nabídky Advanced OSD (Pokročilé ovládání OSD).

V úsporném režimu bliká indikátor na monitoru žlutě. Chcete-li ukončit úsporný režim a obnovit normální režim, stiskněte libovolné tlačítko kromě tlačítek POWER (Napájení) a INPUT (Vstup).

Jakmile okolní světlo dosáhne standardní úrovně, monitor se automaticky přepne do normálního režimu.

# **MENU Tools (Nástroje nabídky)**

## **LANGUAGE (JAZYK)**

 $\overline{\phantom{a}}$  $\begin{array}{c}\n\text{NENU} \\
\hline\n\text{T00LS}\n\end{array}$ 

Nabídky OSD jsou dostupné v devíti jazycích.

## **OSD LEFT/RIGHT (NABÍDKA OSD DOLEVA A DOPRAVA)**

Na obrazovce lze zvolit požadovanou polohu zobrazení ovladače OSD. Volba OSD Location (Umístění nabídky OSD) umožňuje ručně upravit polohu ovládací nabídky OSD DOLEVA nebo DOPRAVA.

## **OSD UP/DOWN (NABÍDKA OSD NAHORU A DOLŮ)**

Na obrazovce lze zvolit požadovanou polohu zobrazení ovladače OSD. Volba OSD Location (Umístění nabídky OSD) umožňuje ručně upravit polohu ovládací nabídky OSD směrem nahoru nebo dolů.

## **OSD TURN OFF (VYPNUTÍ NABÍDKY OSD)**

Nabídka ovládání OSD zůstane zobrazena, dokud se používá. Lze zvolit prodlevu displeje pro vypnutí nabídky OSD po posledním stisknutí tlačítka. Tato doba může činit 10–120 sekund po 5sekundových nárůstech.

## **OSD LOCK OUT (UZAMČENÍ NABÍDKY OSD)**

Tato funkce zcela uzamkne přístup ke všem funkcím ovládací nabídky OSD. Při pokusu o aktivaci ovládací nabídky OSD v režimu uzamčení se na obrazovce zobrazí informace o uzamčení funkcí nabídky OSD.

Funkce OSD LOCK OUT (Uzamčení nabídky OSD) funguje ve třech režimech:

Funkce OSD LOCK OUT (Uzamčení nabídky OSD) bez možnosti jakéhokoli ovládání: Funkci OSD LOCK OUT (Uzamčení nabídky OSD) aktivujete současným stisknutím tlačítek SELECT (Vybrat) a "RIGHT" (DOPRAVA). K deaktivaci funkce OSD LOCK OUT (Uzamčení nabídky OSD) nejprve stiskněte tlačítko MENU (Nabídka) a po zobrazení hlášení o uzamčení nabídky OSD stiskněte současně tlačítka SELECT (Vybrat) a "RIGHT" (DOPRAVA). V tomto režimu nelze použít žádný ovládací prvek.

Funkce OSD LOCK OUT (Uzamčení nabídky OSD) s možností změny nastavení položek BRIGHTNESS (Jas) a VOLUME (Hlasitost): Chcete-li funkci nabídky OSD LOCK OUT (Uzamčení nabídky OSD) aktivovat, stiskněte a podržte tlačítko SELECT (Vybrat) a současně stiskněte tlačítko "DOLŮ" a "DOLEVA". Chcete-li funkci OSD LOCK OUT (Uzamčení nabídky OSD) vypnout, současně stiskněte a podržte tlačítko SELECT (Vybrat) a potom tlačítko "DOLŮ" a "DOLEVA" (nabídka OSD musí být aktivní). Položky BRIGHTNESS (Jas) a VOLUME (Hlasitost) lze nastavit i v tomto režimu uzamčení.

CUSTOM (Vlastní): Viz pokročilou nabídku OSD.

### **OSD TRANSPARENCY (PRŮHLEDNOST OSD)**

Upraví průhlednost nabídky OSD.

## **OSD COLOR (BARVA NABÍDKY OSD)**

Upraví barvu nabídky OSD. Pro položku "Tag window frame color" (Barva rámečku okna položky), "Item select color" (Barva vybrané položky) a "Adjust window frame color" (Barva rámečku okna úprav) lze vybrat nastavení Red (Červená), Green (Zelená), Blue (Modrá) nebo Gray (Šedá).

### **RESOLUTION NOTIFIER (UPOZORNĚNÍ NA ROZLIŠENÍ)**

Pokud vyberete možnost ON (Zapnuto), po 30 sekundách se zobrazí zpráva o tom, že zvolené rozlišení není optimální.

# **HOT KEY (RYCHLÁ VOLBA)**

Možnosti VOLUME (Hlasitost) a PICTURE MODE (Režim obrazu) lze nastavovat přímo. Pokud je tato funkce nastavena na hodnotu ON (Zapnuto), možnost VOLUME (Hlasitost) lze nastavit pomocí tlačítek "LEFT" (Vlevo) nebo "RIGHT" (Vpravo) a možnost PICTURE MODE (Režim obrazu) pomocí tlačítek "UP" (Nahoru) a "DOWN" (Dolů) (když je nabídka OSD vypnuta). Standardní nabídku OSD lze aktivovat tlačítkem MENU (Nabídka). Pokud je tato funkce nastavena na hodnotu OFF (Vypnuto), nejsou některá tlačítka aktivní (viz strana 11).

## **FACTORY PRESET (NASTAVENÍ VÝROBCE)**

Pomocí možnosti FACTORY PRESET (Tovární nastavení) lze obnovit výchozí hodnoty všech nastavení nabídky OSD (s výjimkou nastavení VIDEO DETECT (Zjištění obrazu), LANGUAGE (Jazyk), OSD LOCK OUT (Uzamčení nabídky OSD), OSD COLOR (Barva nabídky OSD), RESOLUTION NOTIFIER (Upozornění na rozlišení), HOT KEY (Rychlá volba)). Jednotlivá nastavení lze obnovit označením příslušného ovládacího prvku v nabídce OSD a stisknutím tlačítka RESET.

**POZNÁMKA:** Pokud chcete obnovit nastavení kalibrace obrazu, použijte možnost FACTORY PRESET (Nastavení výrobce) v nabídce Advanced OSD (Pokročilá nabídka OSD, viz str. 23).

## **Informace o ekologii**

 $E_0$ 

**CARBON SAVINGS (ÚSPORA UHLÍKU):** Zobrazuje odhadované informace o úspoře uhlíku v kg.

**CARBON USAGE (ÚSPORA UHLÍKU):** Zobrazuje odhadované informace o úspoře uhlíku v kg.

Jde o aritmetický odhad, nikoli aktuální naměřenou hodnotu. Tento odhad probíhá bez volitelných prvků.

**COST SAVINGS (ÚSPORA NÁKLADŮ):** Zobrazuje úspory nákladů na elektrické napájení jako zůstatek.

**CARBON CONVERT SETTING (NASTAVENÍ KONVERZE UHLÍKU):** Upravuje faktor dopadu uhlíku ve výpočtu úspory uhlíku. Toto úvodní nastavení je založeno na normě OECD (vydání z roku 2008).

**CURRENCY SETTING (NASTAVENÍ MĚNY):** Zobrazí cenu elektřiny v 6 měnách.

**CURRENCY CONVERT SETTING (NASTAVENÍ PŘEVODU MĚNY):** Zobrazí úsporu elektřiny v kW/h (výchozí hodnotou je měna USA).

**POZNÁMKA:** Počáteční nastavení tohoto modelu je "Měna = USD" a Nastavení převodu měny = 0,11 USD. Toto nastavení lze změnit pomocí nabídky ECO information (Informace o úsporném režimu).

- Chcete-li použít francouzské nastavení, postupujte podle níže uvedených kroků:
- 1. Stiskněte tlačítko MENU (Nabídka) a pomocí tlačítka LEFT (DOLEVA) nebo RIGHT (DOPRAVA) vyberte nabídku "ECO information" (Eko informace).
- 2. Pomocí tlačítka UP (Nahoru) nebo DOWN (Dolů) vyberte nastavení CURRENCY SETTING (NASTAVENÍ MĚNY).
- 3. Francouzskou měnou je euro (€). Pomocí tlačítek LEFT (Doleva) a RIGHT (Doprava) můžete změnit měnu v
	- Currency setting (Aktuální nastavení) z ikony amerického dolaru (\$) na ikonu eura ( $\in$ ).
- 4. Pomocí tlačítka UP (Nahoru) nebo DOWN (Dolů) vyberte položku CURRENCY CONVERT SETTING (NASTAVENÍ PŘEVODU MĚNY). Toto úvodní nastavení Euro (€) je založeno na normě OECD pro Německo (vydání z roku 2007). Prohlédněte si účet za elektřinu pro Francii nebo data OECD pro Francii.
	- Hodnota pro Francii podle dat OECD (vydání z roku 2007) byla €0,12.
- 5. Pomocí tlačítka LEFT (Doleva) nebo RIGHT (Doprava) upravte hodnotu nastavení CURRENCY CONVERT SETTING (NASTAVENÍ PŘEVODU MĚNY).

## **Informace**

 $\vert \vert$  i

Poskytuje informace o aktuálním rozlišení obrazu (hlavní obraz), aktuálním nastavení vstupu USB a technických údajích včetně používaného nastaveného časování a horizontálního a vertikálního kmitočtu. Zobrazí model monitoru a jeho sériové číslo.

# **Upozornění OSD**

Varovné hlášení OSD lze uzavřít stisknutím tlačítka EXIT (Konec).

**NO SIGNAL (Není signál):** Tato funkce v případě nepřítomnosti horizontální nebo vertikální synchronizace zobrazí upozornění. Okno **No Signal (Není signál)** se zobrazí po zapnutí monitoru, nebo pokud došlo ke změně vstupního signálu. Můžete nastavit níže uvedené nabídky OSD:

- OFF MODE (Režim vypnutí, viz strana 15): Máte k dispozici možnosti OFF/STANDARD/ADVANCED/OPTION (Vypnuto/Standardní/Pokročilé/Volitelné).
- DIGITAL LONG CABLE (Digitální dlouhý kabel, viz strana 20): Vyberte úroveň kompenzace. Nižší hodnota snižuje kompenzaci.
- ANALOG DETECT (Detekce analogového signálu, viz strana 25): Máte k dispozici možnosti SEP/COMP (Samostatný/ Kompozitní) a SOG (Synchronizace na zelené).

**RESOLUTION NOTIFIER (Oznámení o rozlišení):** Tato funkce varuje při použití jiného rozlišení než optimalizovaného. Po zapnutí monitoru nebo pokud došlo ke změně vstupního signálu nebo video signál není ve správném rozlišení, otevře se okno **Resolution Notifier**. Tuto funkci lze deaktivovat v nástrojích nabídky.

**OUT OF RANGE (Mimo rozsah):** Tato funkce doporučuje optimalizované rozlišení a obnovovací kmitočet. Po zapnutí monitoru nebo pokud došlo ke změně vstupního signálu nebo video signál není ve správném kmitočtu, otevře se okno **Out Of Range** (Mimo rozsah).

Více informací o ovladačích naleznete v nabídce Advanced OSD (Pokročilé ovládání OSD).

# <span id="page-18-0"></span>**Použití funkce PICTURE MODE (REŽIM OBRAZU)**

Zvolte Picture Mode (režim obrazu), který je nejvhodnější pro zobrazovaný typ obsahu.

• Každý režim PICTURE MODE (Režim obrazu) obsahuje nastavení možností BRIGHTNESS (Jas), AUTO BRIGHTNESS (Automatický jas), WHITE (Bílá), Color Gamut (Barevná škála), GAMMA (Gama), BLACK (Černá), UNIFORMITY (Rovnoměrnost), COLOR VISION EMU (Emulace vnímání barev), METAMERISM (Metamerismus), RESPONSE IMPROVE (Zlepšení odezvy), AMBIENT LIGHT COMP. (Kompenzace světelných podmínek) a 6-Axis ADJUST (Úprava v 6 osách). Tato nastavení můžete změnit v části Tag1 nabídky Advanced OSD (Pokročilé ovládání OSD).

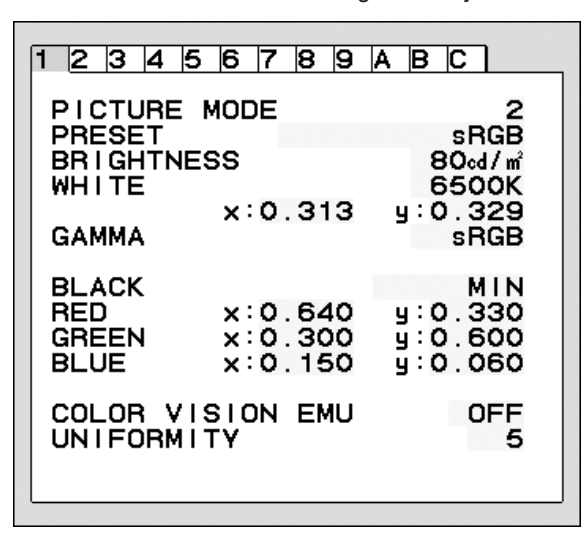

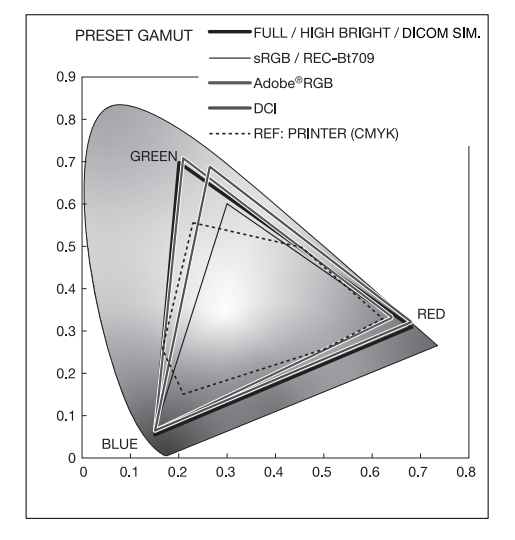

#### **Typ nastavení PRESET (Předvolba) pro režim PICTURE MODE (REŽIM OBRAZU)**

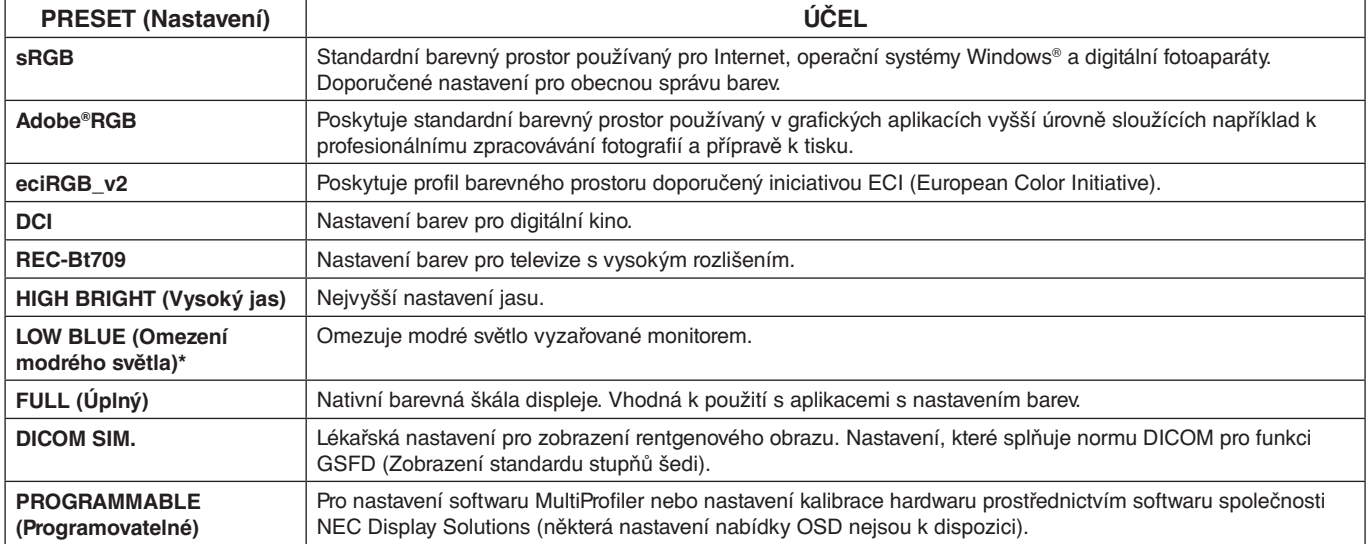

\*: Funkce Low Blue Light (Omezení modrého světla) výrazně omezuje modré světlo a přispívá k menšímu namáhání zraku.

**POZNÁMKA:** - Doporučujeme používat software MultiProfiler vyvinutý společností NEC Display Solutions, který zajišťuje rozšířené funkce správy barev, například emulaci profilů ICC a emulaci tiskáren. Na stránkách NEC Display Solutions je k dispozici nejnovější verze softwaru MultiProfiler. Pokud se zvolené nastavení PICTURE MODE (REŽIM OBRAZU) liší od barevného profilu ICC v počítači, může být reprodukce barev nepřesná.

- Když je nastavení PICTURE MODE (REŽIM OBRAZU) zamknuto, zobrazuje se na obrazovce hlášení "PICTURE MODE IS LOCKED" (REŽIM OBRAZU JE UZAMKNUT). Chcete-li nastavení PICTURE MODE (REŽIM OBRAZU) odemknout, stiskněte současně tlačítko SELECT (Vybrat) a UP (Nahoru).

# <span id="page-19-0"></span>**Advanced OSD (Pokročilé ovládání OSD)**

Potřebujete-li podrobné informace o ovládacích prvcích, použijte pokročilou nabídku. Pokročilou nabídku lze otevřít dvěma způsoby.

#### **1. způsob:**

#### **<Otevření pokročilé nabídky>**

• Stisknutím tlačítka MENU (Nabídka) otevřete nabídku OSD. Pomocí tlačítek LEFT/RIGHT (Doleva/Doprava) a UP/DOWN (Nahoru/Dolů) přejděte v části Color Control Systems (Systémy nastavení barev) k možnosti ADVANCED SETTING (Pokročilé nastavení). Otevřete nabídku Advanced OSD (Pokročilé nastavení OSD) stisknutím tlačítka INPUT (Vstup).

### **<Ukončení pokročilé nabídky>**

• Stiskněte tlačítko EXIT (Konec).

#### **2. způsob:**

#### **<Otevření pokročilé nabídky>**

- Vypněte monitor.
- Zapněte monitor současným tisknutím tlačítek "POWER" (Napájení) a "INPUT" (Vstup) po dobu alespoň jedné sekundy. Potom stiskněte tlačítko MENU (Nabídka).
- Otevře se nabídka Advanced OSD (Pokročilé nastavení OSD). Tato nabídka je rozsáhlejší než normální nabídka OSD.

#### **<Ukončení pokročilé nabídky>**

• Vypněte a poté opět zapněte napájení monitoru.

Pomocí tlačítek LEFT (Doleva) či RIGHT (Doprava) najděte položku s nastavením, které chcete upravit a poté stiskněte tlačítko SELECT (Vybrat).

Chcete-li se přesunout na další položku, stiskněte tlačítko "EXIT" (Konec) a stisknutím tlačítka "LEFT" (DOLEVA) nebo "RIGHT" (DOPRAVA) vyberte další položku.

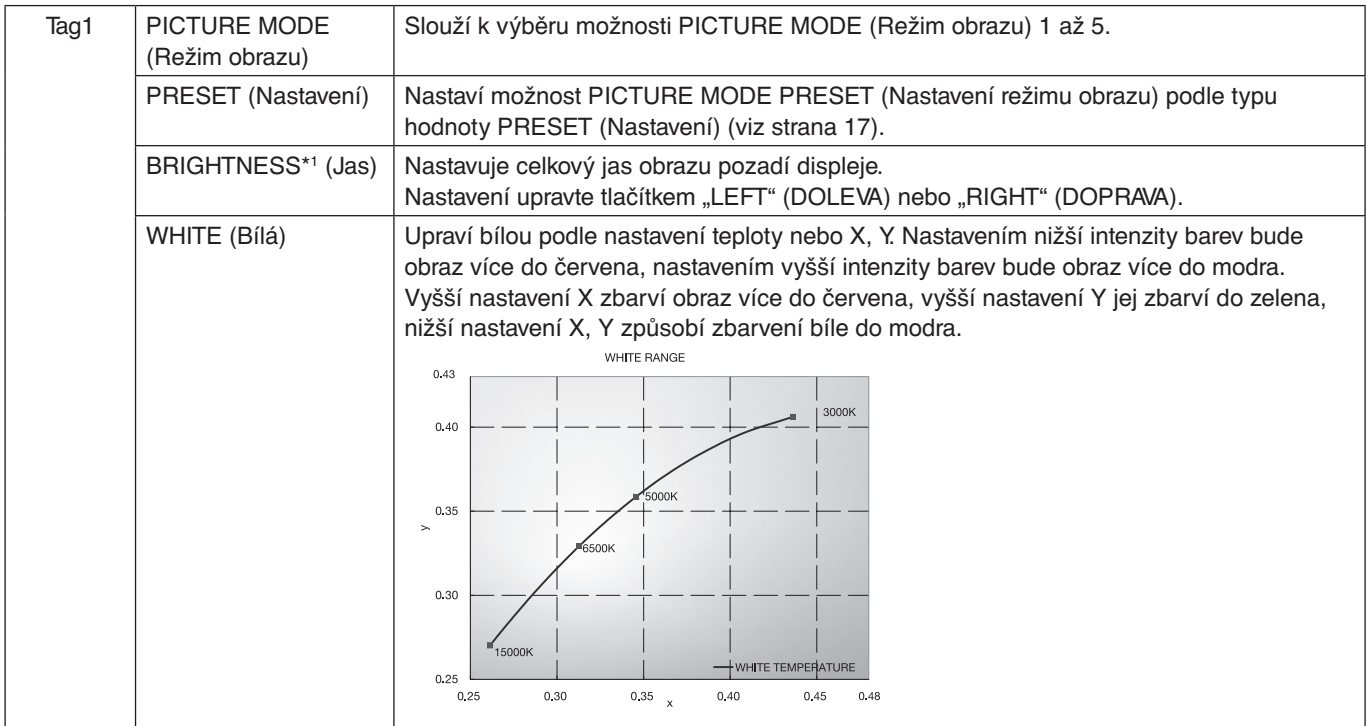

\*1 Pokud je funkce AUTO BRIGHTNESS (AUTOMATICKÝ JAS) nastavena na možnost "ON" (Zapnuto), neslouží tato položka k obnovení nastavení pomocí funkce FACTORY PRESET (NASTAVENÍ VÝROBCE) (Tag7).

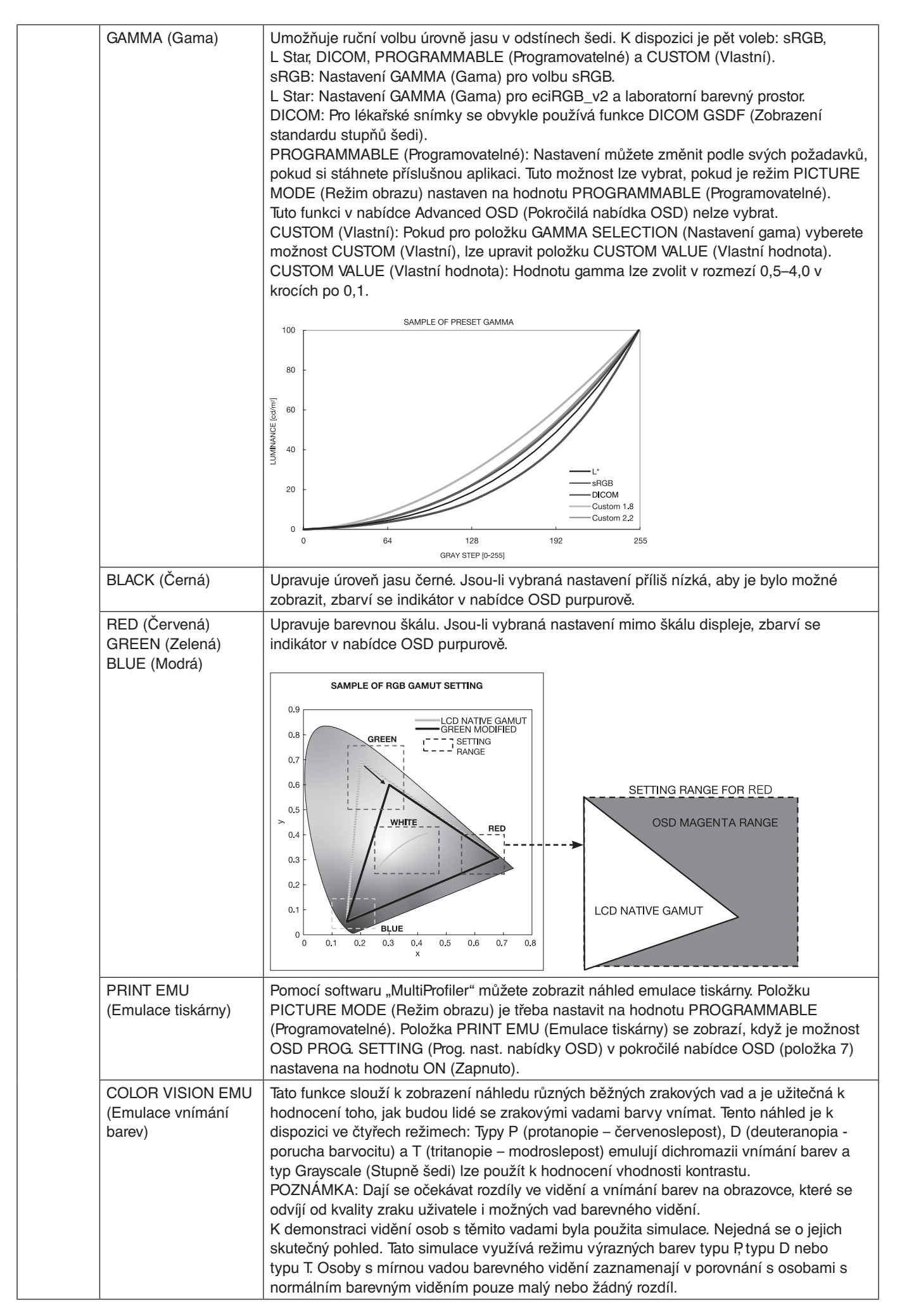

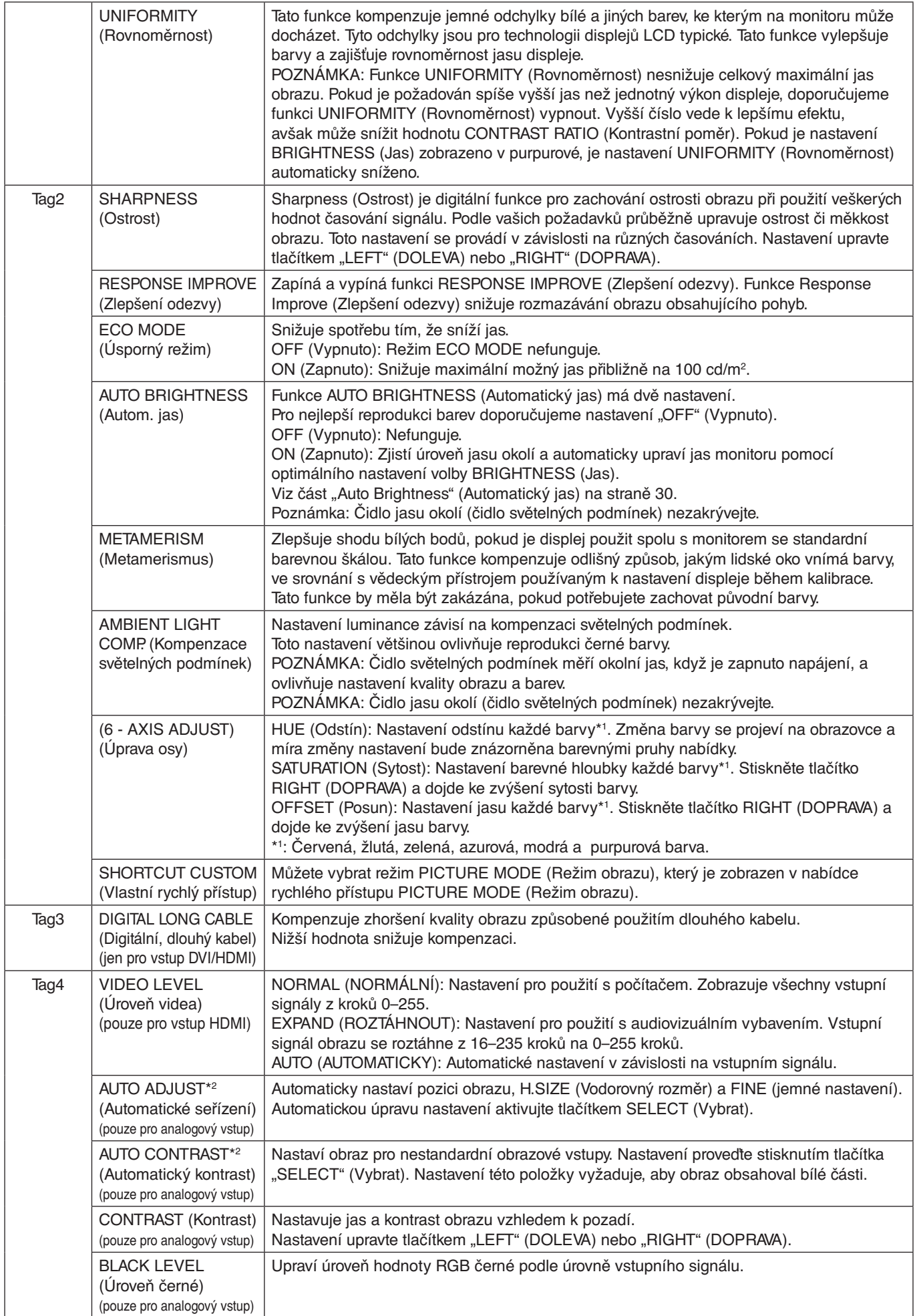

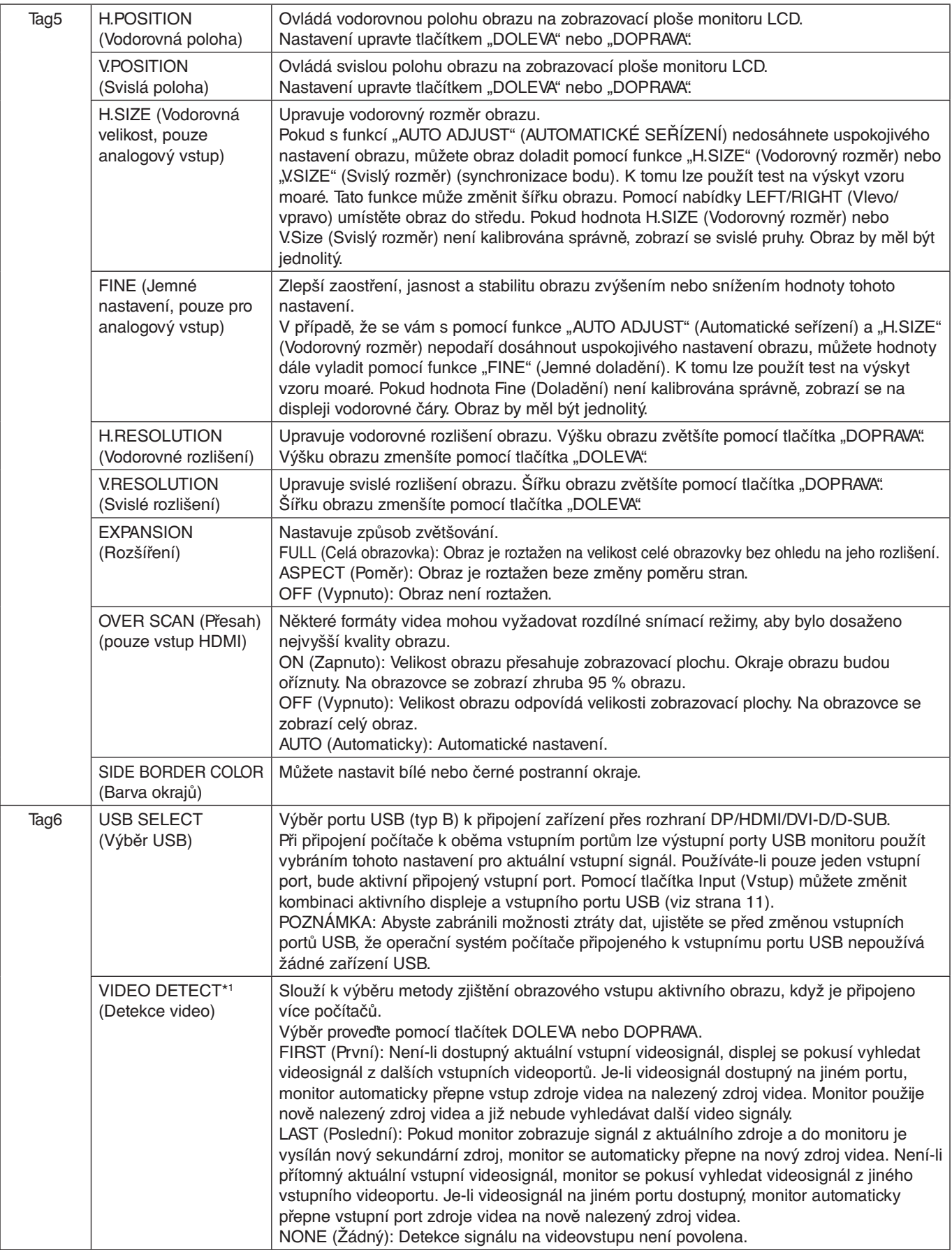

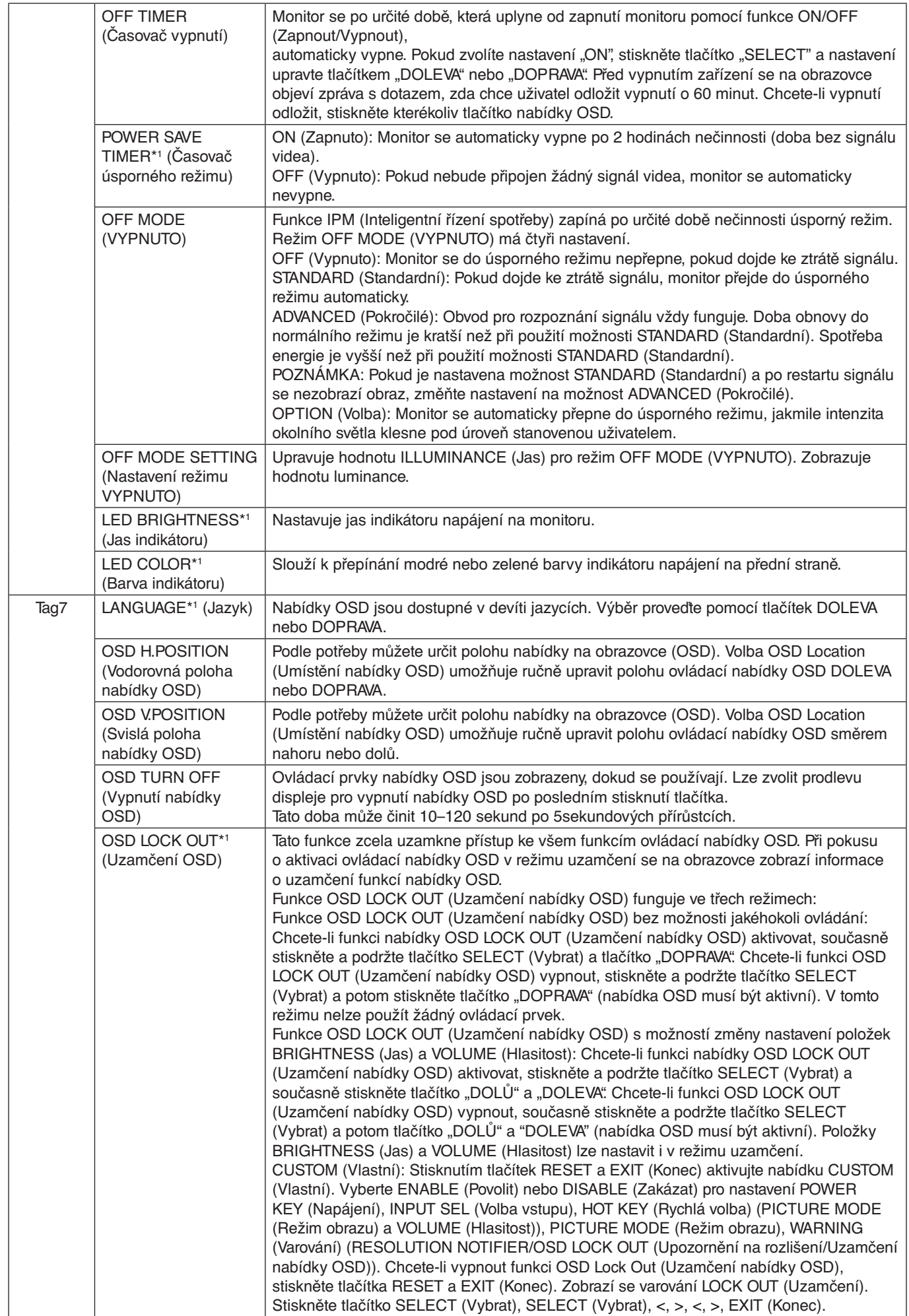

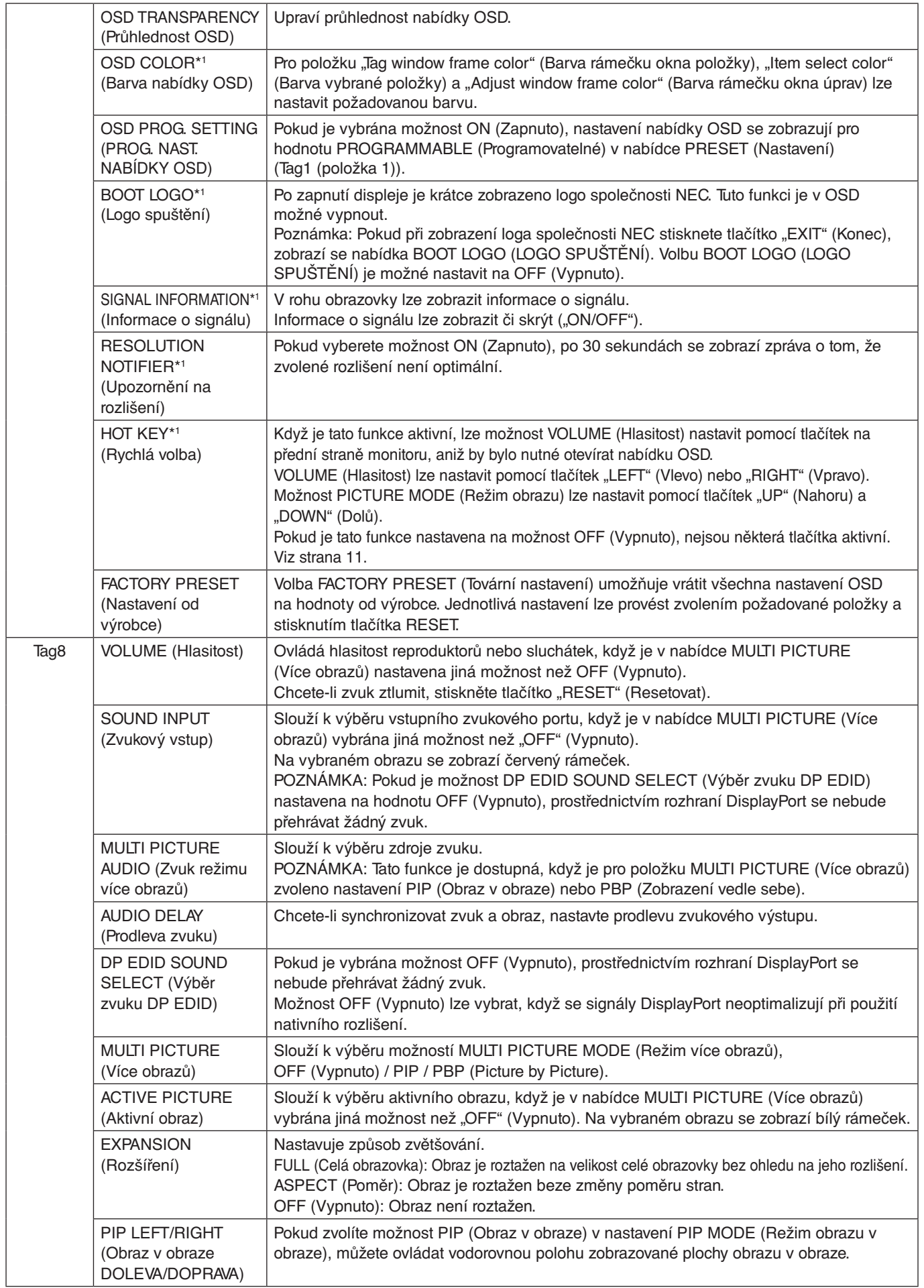

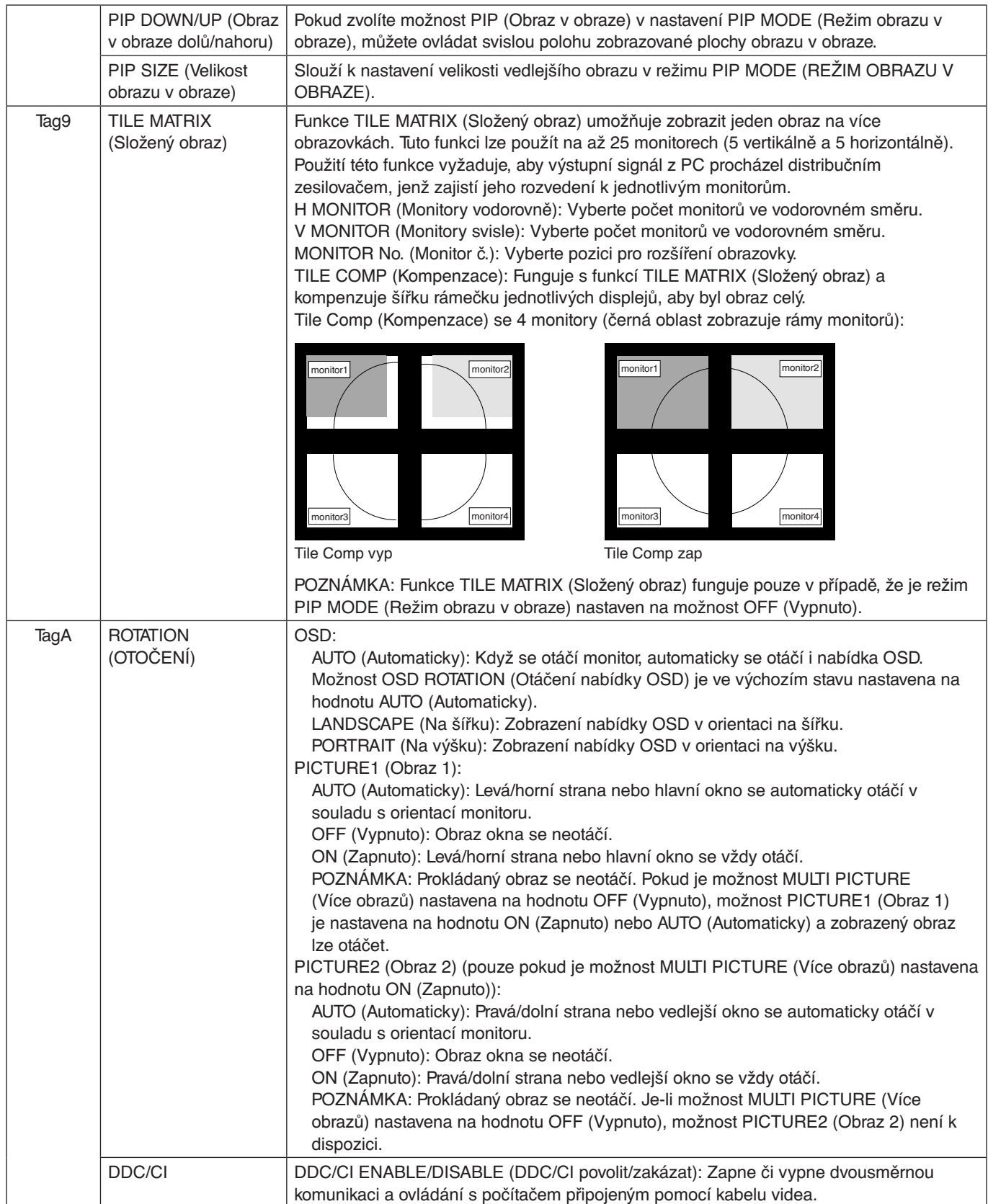

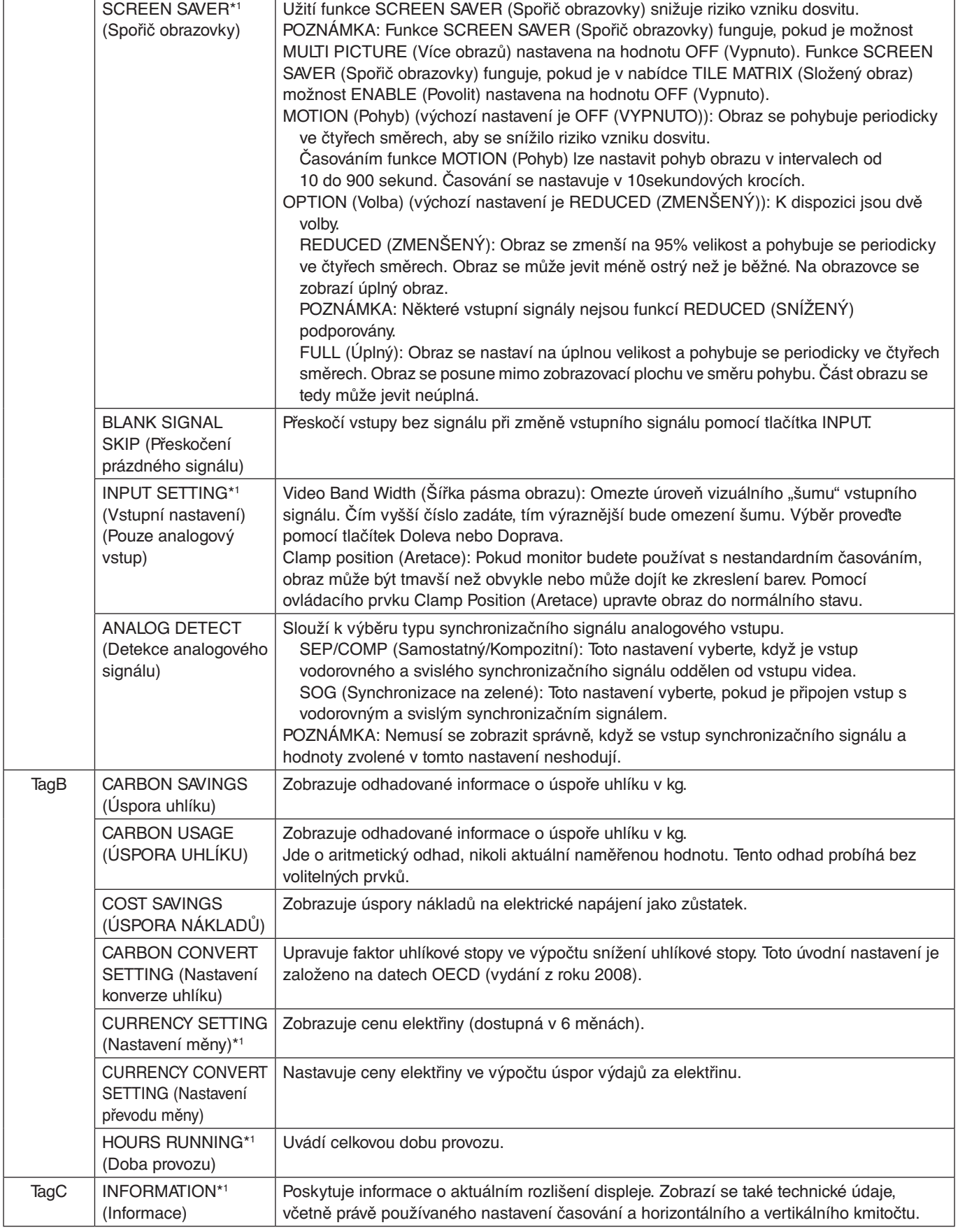

# <span id="page-27-0"></span>**Technické údaje**

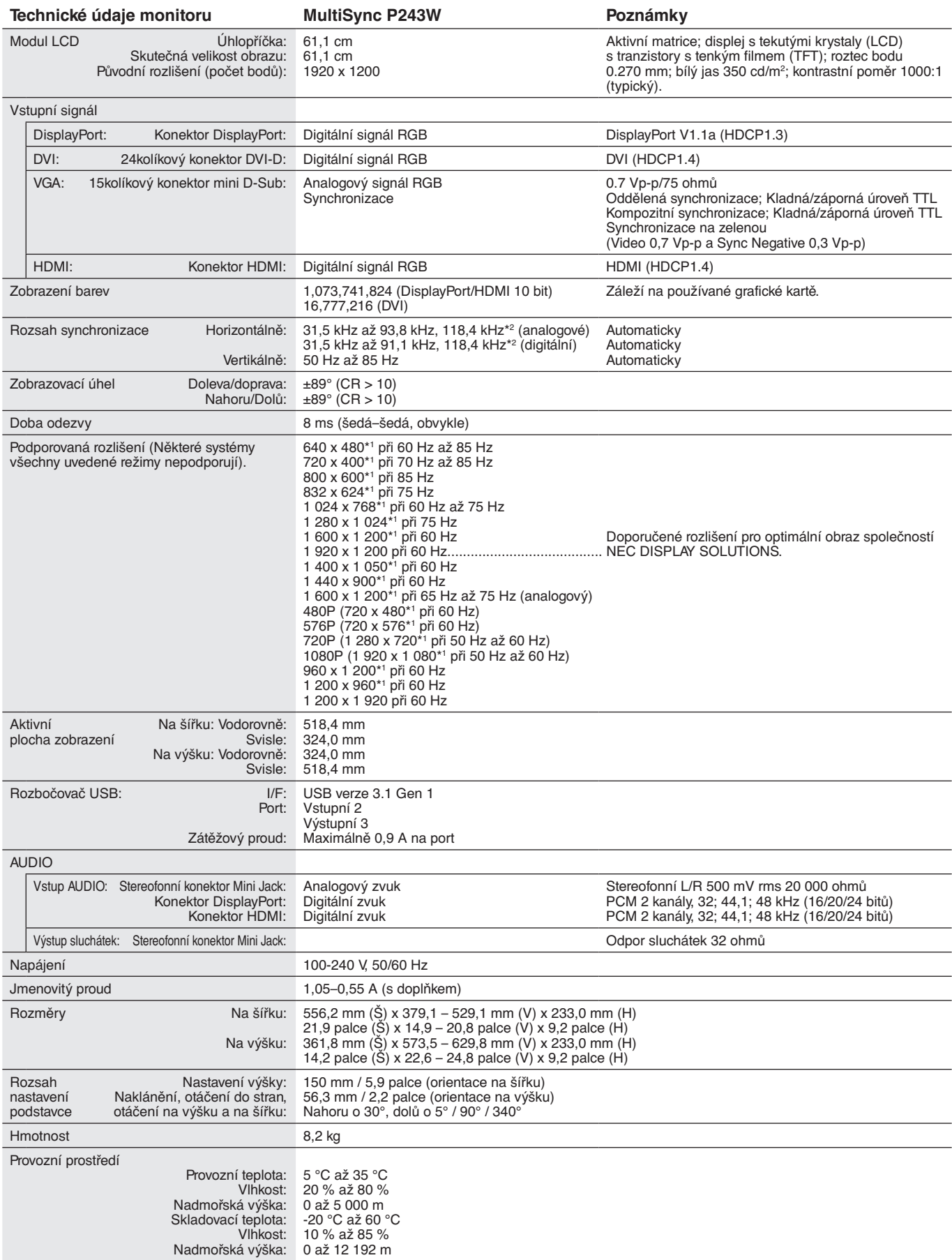

\*1 Interpolovaná rozlišení: Při rozlišeních, která jsou nižší než počet obrazových bodů na modulu LCD, může se text zobrazit poněkud odlišně. Toto zobrazení je normální a nutné u všech současných technologií plochých panelů při zobrazování jiných než původních rozlišení na celé obrazovce. U technologií plochých panelů je každý bod na obrazovce ve skutečnosti jeden pixel, takže pro roztažení zobrazení na celou obrazovku je třeba provést interpolaci rozlišení. \*2 Pouze rozlišení 1200 x 1920.

**POZNÁMKA:** Změna technických údajů vyhrazena.

# <span id="page-28-0"></span>**Vlastnosti**

**Modul SPECTRAVIEW (SPECTRAVIEW ENGINE):** Tento systém byl navržen za účelem zlepšení obrazové kvality poskytované monitorem.

Prováděním automatických úprav v reálném čase při používání hardwaru monitoru dochází ke konfiguraci optimálních nastavení bez jakékoliv interakce s uživatelem.

**DisplayPort:** Rozhraní DisplayPort bylo navrženo jako škálovatelné řešení pro budoucí využití vysoce výkonného připojení digitálního signálu. Umožňuje vyšší rozlišení, rychlejší obnovovací frekvence a větší barevné hloubky pomocí standardních kabelů.

**HDMI:** Rozhraní HDMI bylo navrženo jako škálovatelné řešení pro budoucí využití vysoce výkonného připojení digitálního signálu. Umožňuje vyšší rozlišení, rychlejší obnovovací frekvence a větší barevné hloubky pomocí standardních kabelů, především pro spotřebitelská audio/video zařízení.

**P&D (Plug and Display, zapoj a zobraz):** Standard VESA pro rozhraní digitálních plochých monitorů. Je robustnější než DFP, protože jediný konektor umožňuje použít další zařízení (např. USB, analogové video a IEEE-1394-995). Výbor VESA uznal DFP jako dílčí sadu P&D. Jedná se o konektor založený na DVI (pro kolíky digitálního vstupu), a proto k zajištění kompatibility mezi P&D a dalším digitálním konektorem DVI (jako např. DVI a DFP) je třeba pouze jednoduchý adaptér.

**Systém nastavení barev:** Úpravou barev na obrazovce můžete upravit přesnost barev monitoru podle různých standardů.

**Matrice přírodních barev:** Slučuje šestiosou správu barev a standard sRGB. Šestiosá správa barev umožňuje, na rozdíl od RGB (tři osy), nastavení barev prostřednictvím šesti os (R, G, B, C, M a Y). Standard sRGB zajišťuje pro monitor jednotný profil barev. Díky tomu budou barvy zobrazené na monitoru shodné s barvami na výtisku (s operačním systémem a tiskárnou s podporou sRGB). Umožňuje upravit barvy na obrazovce a přizpůsobit přesnost barev monitoru nejrůznějším normám.

**Ovládací prvky OSD:** Slouží k rychlému a snadnému nastavení všech prvků obrazu pomocí jednoduchých nabídek na obrazovce.

**Vlastnosti ErgoDesign:** Dokonalejší ergonomie zlepšuje pracovní prostředí, chrání zdraví uživatele a šetří peníze. Mezi ergonomické funkce patří plně otočný stojan, ovládací prvky OSD k rychlému a snadnému nastavení obrazu a nízká úroveň záření.

**Standardní montážní rozhraní VESA:** Slouží k připojení monitoru MultiSync k montážnímu ramenu nebo konzole typu VESA libovolného výrobce.

**Nastavitelný otočný podstavec:** Umožňuje natočení displeje podle požadavků uživatele.

**Pojistka podstavce:** Umožňuje snadné uvolnění podstavce monitoru.

**Plug and Play (k okamžitému použití):** Řešení Microsoft® v systému Windows® umožňuje snadné nastavení a instalaci, protože vlastnosti monitoru se přenáší automaticky přímo do počítače (např. velikost obrazu, podporované rozlišení). Výkon monitoru se automaticky optimalizuje.

**Systém Intelligent Power Manager – inteligentní správa napájení:** Poskytuje inovativní metody úspory energie, díky nimž se monitor může přepnout do režimu s nízkou spotřebou energie v situaci, kdy je zapnutý, ale není používán. Tím se sníží spotřeba energie, a tedy i emise spojené s provozem monitoru a náklady na jeho provoz.

**Funkce FullScan:** Při většině rozlišení umožňuje využití celé obrazovky, čímž výrazně zvětšuje velikost obrazu.

**Technologie širokého úhlu zobrazení:** Dává uživateli možnost sledovat obraz z libovolného úhlu (178°) s libovolnou orientací – na výšku i na šířku. Poskytuje úhel zobrazení plných 178° shora, zdola, zleva i zprava.

**No touch Auto Adjust (Bezdotykové automatické seřízení, pouze pro analogový vstup):** Automaticky provádí optimální nastavení monitoru po jeho prvním zapnutí.

**Správa barev sRGB:** Optimalizovaný standard správy barev, který umožňuje shodu barev na monitoru počítače a dalších periferních zařízeních. Režim sRGB, který je založen na kalibrovaném barevném prostoru, umožňuje na optimálním znázornění barev a zpětné kompatibilitě s jinými běžnými barevnými normami.

**Rovnoměrnost (UNIFORMITY):** Tato funkce kompenzuje jemné odchylky bílé, ke kterým na monitoru může docházet, a rovněž zlepšuje barvy a rovnoměrnost jasu obrazu.

**Response Improve (Zlepšení odezvy):** Vylepšená odezva šedá-šedá.

**Technologie automatického ztmavení:** Automaticky upravuje úroveň černé podle okolního světla.

**USB 3.1 1. generace:** Rozbočovač USB 3.1 1. generace zajišťuje rychlejší komunikaci s pracovní stanicí – například při použití paměťové jednotky USB.

#### <span id="page-29-0"></span>**Na monitoru není obraz.**

- Ověřte, že je signální kabel správně připojený k monitoru i počítači.
- Ověřte, že je grafická karta počítače zcela zasunutá do příslušného slotu.
- Nepoužívejte adaptér rozhraní DisplayPort. Toto zařízení není podporováno.
- Ověřte, že je zapnutý jak počítač, tak monitor.
- Zkontrolujte, že byl na grafické kartě nebo v používaném systému zvolen podporovaný režim. (Při změně grafického režimu postupujte podle příručky ke grafické kartě nebo příručky k systému).
- Zkontrolujte monitor a grafickou kartu s ohledem na kompatibilitu a doporučená nastavení.
- Zkontrolujte konektor signálního kabelu, zda kolíky nejsou zdeformované nebo zatlačené dovnitř.
- Zkontrolujte vstup signálu.
- Pokud přední indikátor bliká žlutě, zkontrolujte stav režimu OFF MODE (VYPNUTO) (viz strana 15).
- Monitor bude automaticky vypnut pomocí funkce "POWER SAVE TIMER" (ČASOVAČ ÚSPORY NAPÁJENÍ) nebo "OFF TIMER" (ČASOVAČ VYPNUTÍ), pokud je některá z nich zapnuta. Vypněte prosím funkce "POWER SAVE TIMER" (ČASOVAČ ÚSPORY NAPÁJENÍ) nebo "OFF TIMER" (ČASOVAČ VYPNUTÍ).

#### **Tlačítko napájení je bez odezvy**

• Resetujte monitor odpojením napájecího kabelu monitoru ze zásuvky.

#### **Dosvit obrazu**

• Dosvitem obrazu se označuje zbytkový obraz ("duch") předchozího obrazu, který zůstane viditelný na obrazovce. Narozdíl od běžných monitorů není dosvit obrazu na displeji LCD trvalý, ale přesto by se mělo předejít zobrazení statického obrazu po dlouhou dobu. Chcete-li zmírnit dosvit obrazu, vypněte monitor na stejně dlouhou dobu, po jakou byl poslední obraz zobrazen.

Jestliže byl například obraz na obrazovce hodinu a zůstal po něm zbytkový obraz, znovu vypněte monitor na jednu hodinu, aby obraz zmizel.

#### **POZNÁMKA:** Stejně jako u všech osobních zobrazovacích zařízení doporučuje společnost NEC DISPLAY SOLUTIONS pravidelné používání spořičů obrazovky při nečinnosti a vypnutí monitoru v době, kdy se nepoužívá.

#### **Ztráta barvy obrazu**

- Nastavení COLOR VISION EMU (Emulace vnímání barev) musí být OFF (Vypnuto).
- Nastavení PICTURE MODE (Režim obrazu) musí být stejné jako u profilu ICC v počítači.
- Nejprve vypněte monitor stisknutím předního tlačítka POWER (Napájení). Poté pomocí tlačítka POWER (Napájení) monitor zapněte a současně přidržte tlačítka RESET (PIP) (Obnovení (Obraz v obraze)) a SELECT (INPUT) (Vybrat (Vstup)). Tím se obnoví všechny parametry barevného nastavení z výroby. Obnovení bude trvat přibližně 10 sekund a poté se zobrazí obrazovka nastavení z výroby.

#### **Nepravidelnosti barev na obrazovce**

- Snižte nastavení BRIGHTNESS (Jas).
- Nastavte hodnotu UNIFORMITY (Rovnoměrnost) na 5.

#### **Pohybující se obraz není plynulý**

- Pokud používáte přehrávač disků DVD nebo jiný typ zařízení s vysokým rozlišením, prostudujte si uživatelskou příručku k danému zařízení a vyhledejte v ní informace, jak změnit signál z prokládaného na progresivní.
- Nastavte možnost RESPONSE IMPROVE (Zlepšení odezvy) na hodnotu ON (Zapnuto).

#### **Je zobrazeno hlášení "OUT OF RANGE" (Mimo rozsah, obrazovka je černá nebo zobrazuje jen hrubý obraz).**

- Na hrubém obrazu (chybí pixely) je zobrazeno upozornění OSD "OUT OF RANGE" (Mimo rozsah): Příliš vysoká hodnota hodin signálu nebo rozlišení. Nastavte podporovaný režim.
- Na černé obrazovce je upozornění OSD "OUT OF RANGE" (Mimo rozsah): Frekvence signálu je mimo rozsah. Nastavte podporovaný režim.

#### Obraz je nestálý, nezaostřený nebo "plave"

- Zkontrolujte řádné zapojení signálního kabelu do počítače.
- Pomocí ovládacích prvků Image Adjust (Seřízení obrazu) v nabídce OSD zaostřete a seřiďte obraz zvýšením nebo snížením hodnoty parametru FINE (Jemné doladění).
	- Při změně režimu zobrazení bude možná třeba znovu upravit nastavení OSD Image Adjust (Seřízení obrazu OSD).
- Zkontrolujte monitor a grafickou kartu s ohledem na kompatibilitu a doporučená časování signálu.
- Je-li text zkreslený, změňte režim videa na neprokládaný a použijte obnovovací kmitočet 60 Hz.

#### **Indikátor na monitoru nesvítí (indikátor nesvítí zeleně, modře ani žlutě)**

- Hlavní vypínač musí být v poloze ON (zapnuto) a napájecí šňůra musí být řádně připojena.
- Zvýší jas indikátoru LED.

#### **Obraz není dostatečně jasný**

- Ověřte, zda jsou vypnuty funkce ECO MODE (Úsporný režim) a AUTO BRIGHTNESS (Automatický jas).
- Pokud je jas proměnlivý, ověřte, že je vypnuta funkce AUTO BRIGHTNESS (Automatický jas).
- V režimu PICTURE MODE (Režim obrazu) nastavte možnost HIGH BRIGHT (Vysoký jas). Viz strana 17.
- Ke snížení jasu displeje dochází z důvodu dlouhodobého používání nebo extrémního chladu.
- Pokud displej nedokáže dosáhnout požadovaného jasu, číselná hodnota jasu v nabídce OSD bude blikat.
- Při používání vstupu HDMI změňte režim "VIDEO LEVEL" (Úroveň videa).

#### **Zobrazený obraz nemá správnou velikost**

- Pomocí ovládacích prvků Image Adjust (Seřízení obrazu) zvětšete nebo zmenšete velikost obrazu.
- Zkontrolujte, že byl na grafické kartě nebo v používaném systému zvolen podporovaný režim.
- (Podporovaná rozlišení a postup změny nastavení naleznete v příručce k vašemu počítači nebo grafické kartě).
- Při používání vstupu HDMI změňte režim "OVER SCAN" (Přesah).
- Nastavte hodnotu rozlišení H.RESOLUTION nebo V.RESOLUTION v položce 5 nabídky Advanced OSD (Pokročilé nastavení OSD).

#### **Žádný obraz**

- Není-li na obrazovce žádný obraz, monitor vypněte a znovu zapněte.
- Ujistěte se, že počítač není v režimu úspory energie (stiskněte libovolnou klávesu na klávesnici nebo se dotkněte připojené myši). Pokud se stále nezobrazuje žádný obraz, v nabídce OSD NO SIGNAL (Žádný signál) změňte nastavení OFF MODE (Režim vypnutí) (viz strana 22).
- Některé grafické karty při použití rozhraní DisplayPort nevysílají videosignál v režimech nízkého rozlišení, pokud monitor vypnete a opět zapnete nebo pokud napájecí kabel střídavého proudu odpojíte a znovu připojíte.
- Při používání vstupu HDMI změňte režim "OVER SCAN" (Přesah).
- Pokud používáte analogové vstupy, v nabídce OSD NO SIGNAL (Žádný signál) vyberte možnost ANALOG DETECT (Detekce analogového signálu). Poté vyberte typ synchronizačního signálu analogového vstupu.
- Pokud používáte analogové vstupy, v nabídce OSD NO SIGNAL (Žádný signál) vyberte možnost ANALOG DETECT (Detekce analogového signálu) (viz strana 25).
	- Poté podle zobrazeného okna vyberte typ synchronizačního signálu analogového vstupu.
- Pokud používáte vstupy DVI nebo HDMI, v nabídce OSD NO SIGNAL (Žádný signál) vyberte možnost DIGITAL LONG CABLE (Digitální dlouhý kabel) (viz strana 20). Poté podle zobrazeného okna vyberte úroveň kompenzace.

#### **Není slyšet zvuk**

- Ujistěte se, že jsou sluchátka správně připojena.
- Zkontrolujte, zda není aktivována funkce vypnutí zvuku.
- Zkontrolujte nastavení hlasitosti v nabídce OSD.
- Pokud se používá vstupní signál DisplayPort nebo HDMI, ověřte, že je položka SOUND INPUT (Zvukový vstup) v nabídce OSD nastavena na možnost DisplayPort nebo HDMI.

#### **Změna jasu v průběhu času**

• Změňte nastavení funkce AUTO BRIGHTNESS (Automatický jas) na hodnotu OFF (Vypnuto) a potom nastavte jas.

**POZNÁMKA:** Pokud je funkce AUTO BRIGHTNESS (Automatický jas) nastavena na hodnotu ON (Zapnuto), monitor automaticky přizpůsobí jas okolnímu prostředí.

Pokud se změní jas okolního prostředí, změní se také nastavení monitoru.

#### **Automatická diagnostika**

- Displej LCD je vybaven funkcí, která mu umožňuje rozpoznávat vady. Pokud displej LCD zjistí problém, indikátor LED na předním panelu začne střídavě dlouze a krátce blikat (v závislosti na typu zjištěného problému).
- Pokud indikátor LED hlásí problém, přivolejte odborného technika.

#### **Rozbočovač USB není funkční**

- Ujistěte se, že je kabel USB řádně připojený. Přečtěte si uživatelskou příručku k zařízení USB.
- Dbejte na volbu správného vstupního portu v nastaveních rozbočovače USB (viz strana 14).
- Při použití dvou vstupních připojení odpojte jeden kabel USB vstupního připojení.
- Vypněte a znovu zapněte napájení.

#### **Zobrazený text je rozmazaný**

• Ověřte, že na grafické kartě nebo v používaném systému bylo zvoleno podporované rozlišení. Pokud jste na pochybách, postup změny rozlišení naleznete v uživatelské příručce ke grafické kartě nebo systému.

# <span id="page-31-0"></span>**Použití funkce Auto Brightness (Automatický jas)**

Jas displeje lze v závislosti na světelných podmínkách v místnosti zvýšit nebo snížit. Pokud je místnost jasně osvětlená, jas displeje se zvýší. Pokud je místnost tmavá, jas displeje se sníží. Tato funkce šetří zrak uživatele, který bývá nadměrně namáhán, pokud je jas příliš vysoký.

# **SETUP (Nastavení)**

Následující postup slouží k volbě rozsahu jasu, který bude na monitoru použit při aktivaci funkce Auto Brightness (Automatický jas).

1. Nastavte maximální úroveň položky BRIGHTNESS (Jas). Tato úroveň jasu se na monitoru nastaví, když světelné podmínky v místnosti dosáhnou nejvyšší úrovně. Konfiguraci tohoto nastavení provádějte, když světelné podmínky v místnosti dosáhnou nejvyšší úrovně.

V nabídce AUTO BRIGHTNESS (Automatický jas) vyberte hodnotu "ON" (**obrázek 1**). Potom pomocí tlačítek na přední straně posuňte ukazatel na nastavení BRIGHTNESS (Jas). Vyberte požadovanou úroveň jasu (**obrázek 2**).

2. Nastavte úroveň DARK (Dolní mez jasu). Toto je minimální úroveň jasu, která se nastaví, pokud světelné podmínky v místnosti dosáhnou nejnižší úrovně. Při nastavování této položky je nutné, aby světlo v místnosti dosahovalo požadované nejnižší úrovně.

Potom pomocí tlačítek na přední straně posuňte ukazatel na nastavení BRIGHTNESS (Jas). Vyberte požadovanou úroveň jasu (**obrázek 3**).

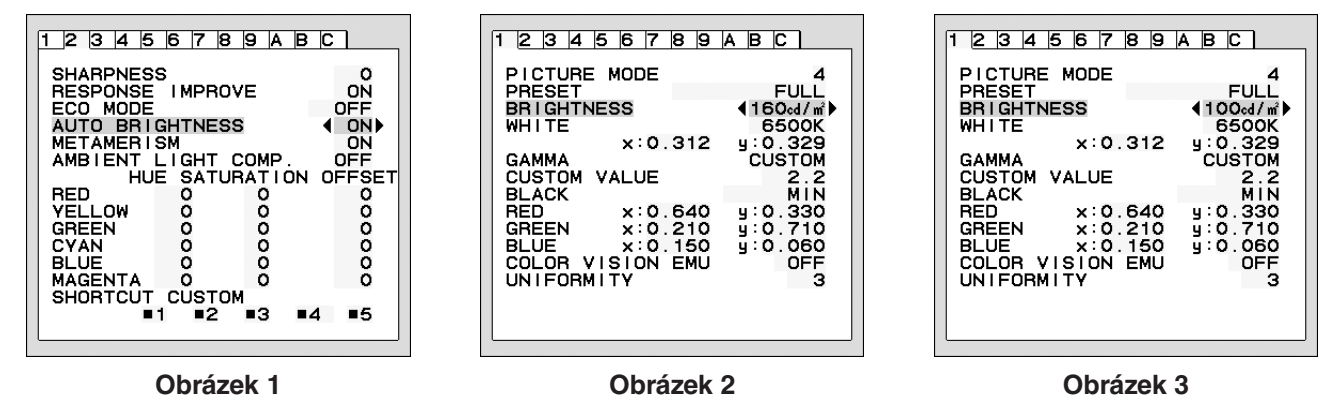

Po aktivaci funkce "AUTO BRIGHTNESS" (Automatický jas) se bude jas obrazu automaticky přizpůsobovat aktuálním světelným podmínkám v místnosti (**obrázek 4**).

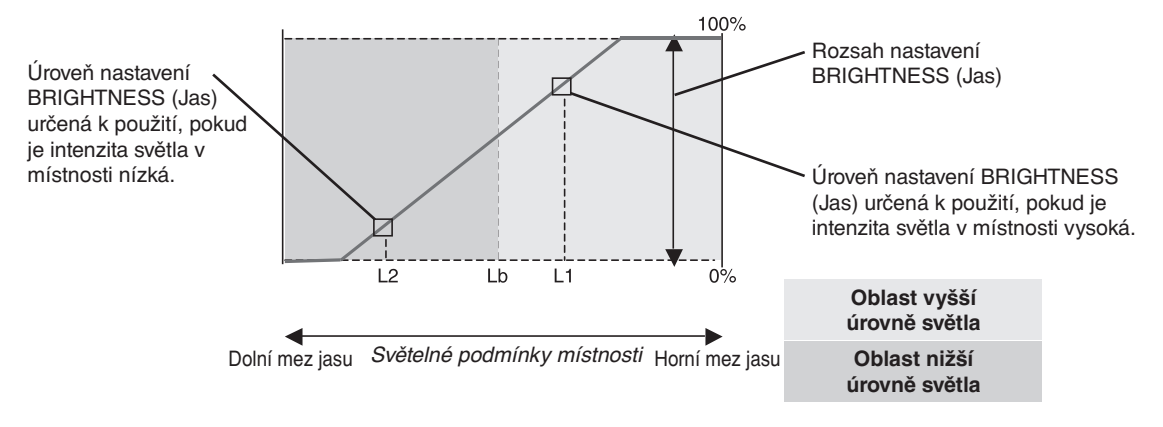

Jas obrazovky řízený funkcí Auto Brightness (Automatický jas)

#### **Obrázek 4**

- Lb: Hranice mezi oblastmi nižší a vyšší úrovně světla v místnosti nastavená výrobcem.
- L1: Úroveň nastavení BRIGHTNESS (Jas) určená k použití, pokud je intenzita světla v místnosti vysoká (L1>Lb).
- L2: Úroveň nastavení BRIGHTNESS (Jas) určená k použití, pokud je intenzita světla v místnosti nízká (L2<Lb).

L1 a L2 jsou úrovně jasu, které nastavuje uživatel ve snaze kompenzovat změny intenzity světla v místnosti.

# <span id="page-32-0"></span>**Informace výrobce o recyklaci a spotřebě energie**

Společnost NEC DISPLAY SOLUTIONS se výrazným způsobem zaměřuje na ochranu životního prostředí a recyklaci považuje za jednu z nejvyšších priorit společnosti při snaze o minimalizaci zátěže pro životní prostředí. Zabýváme se vývojem produktů ekologicky nezávadných produktů a neustále se snažíme zajišťovat a plnit nejnovější nezávislé normy vydané takovými orgány, jako je ISO (Mezinárodní organizace pro normalizaci) a TCO (Švédský obchodní svaz).

# **Likvidace starých produktů NEC**

Cílem recyklace je péče o životní prostředí opětovným využitím, vylepšením, obnovením nebo rekultivací materiálu. Správné zacházení a likvidaci závadných součástí zajišťují k tomu určená recyklační centra. Aby zajistila správnou recyklaci svých produktů, **nabízí společnost NEC DISPLAY SOLUTIONS širokou škálu postupů při recyklaci** a radí, jak s produktem po skončení jeho životnosti zacházet způsobem co nejšetrnějším k životnímu prostředí.

Všechny požadované informace o likvidaci produktů a informace o recyklačních zařízeních ve vaší zemi se nacházejí na těchto našich webových stránkách:

**http://www.nec-display-solutions.com/greencompany/** (v Evropě),

**https://www.nec-display.com** (v Japonsku) nebo

**http://www.necdisplay.com** (v USA).

# **Úspora energie**

Tento monitor je vybaven nejmodernější funkcí úspory energie. Po odeslání signálu podle standardu DPMS se aktivuje úsporný režim. Monitor přejde do jednoduchého úsporného režimu.

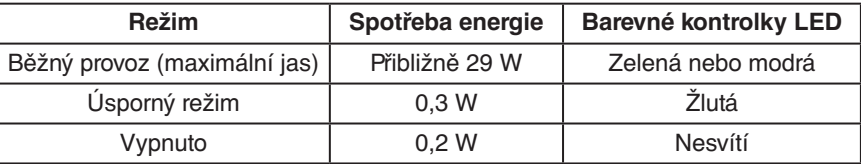

Další informace:

**http://www.necdisplay.com/** (v USA)

**http://www.nec-display-solutions.com/** (v Evropě)

**https://www.nec-display.com/global/index.html** (globální informace)

Informace o úspoře energie: [Výchozí nastavení: OFF MODE (Vypnuto) -> STANDARD (Standardní)]

Pro požadavek normy ErP/Pro požadavek normy ErP (pohotovostní režim v síti):

Nastavení: OFF MODE (Vypnuto) - STANDARD (Standardní)

Spotřeba energie: 0,5 W nebo méně.

Čas pro funkci řízení spotřeby: přibližně 15 minuta

# **Symbol WEEE (Evropská směrnice 2012/19/EU a dodatky)**

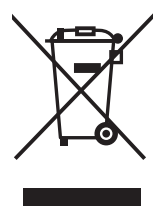

### **Likvidace použitého produktu: V Evropské unii**

Legislativa EU v rámci implementace v jednotlivých členských státech vyžaduje, aby použité elektrické a elektronické produkty označené symbolem vlevo byly likvidovány odděleně od běžného domovního odpadu. To zahrnuje monitory a elektrické příslušenství, jako jsou signální a napájecí kabely. Při likvidaci takových produktů postupujte podle pokynů místních úřadů, případně se obraťte na prodejce, u nějž jste produkt zakoupili, nebo postupujte podle jiné platné legislativy či smlouvy. Toto označení elektrických a elektronických produktů se vztahuje pouze na stávající členské státy Evropské unie.

### **Mimo Evropskou unii**

Chcete-li provést likvidaci použitých elektrických a elektronických produktů mimo Evropskou unii, obraťte se na místní úřady a zjistěte si správný postup likvidace.

Česky